# **PEPWAVE Broadband Possibilities**

# **User Manual**

#### Pepwave AP One Series:

AP One AC Mini AC0P APO-AC-MINI PismoAC0P July 2019

COPYRIGHT & TRADEMARKS

# Table of Contents

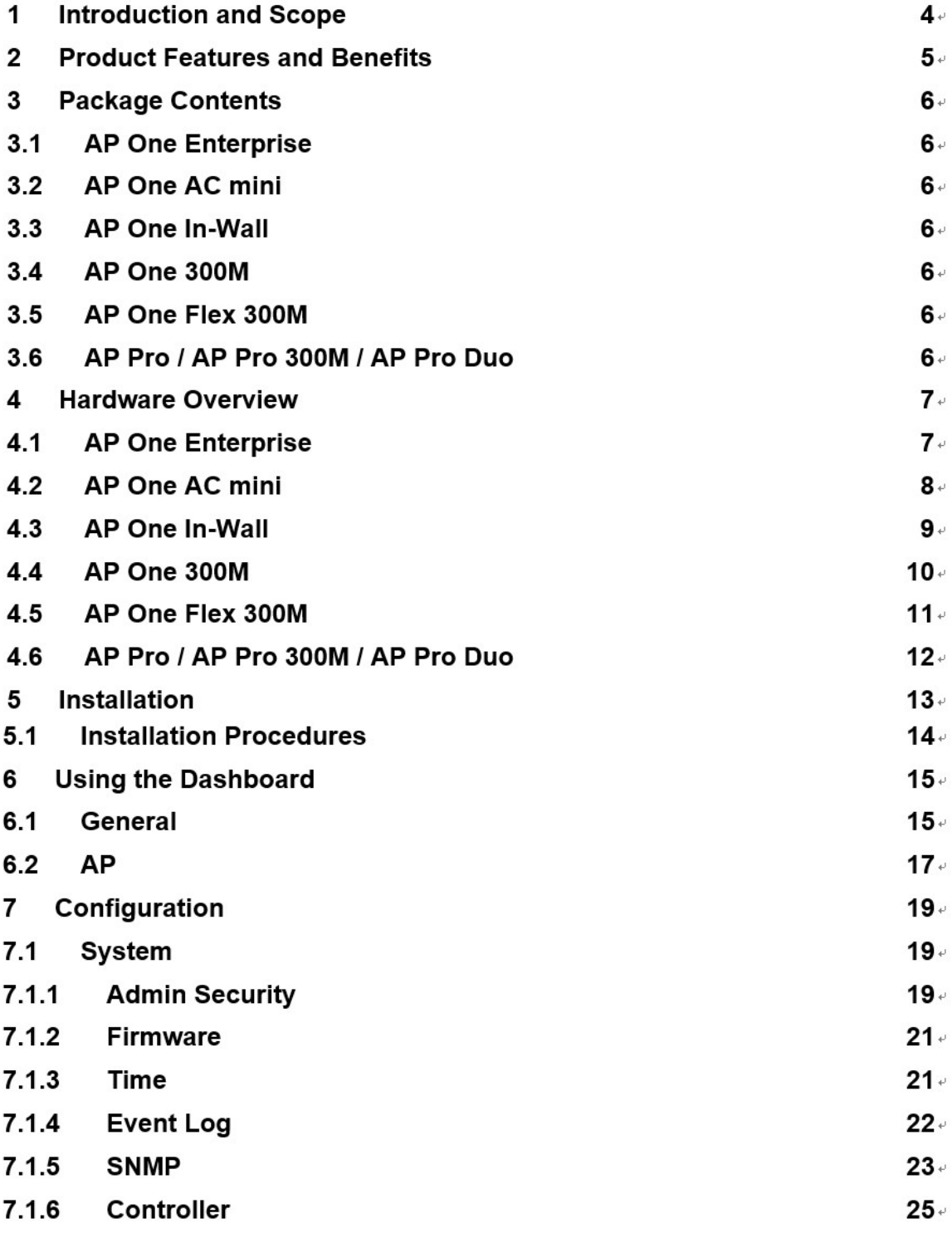

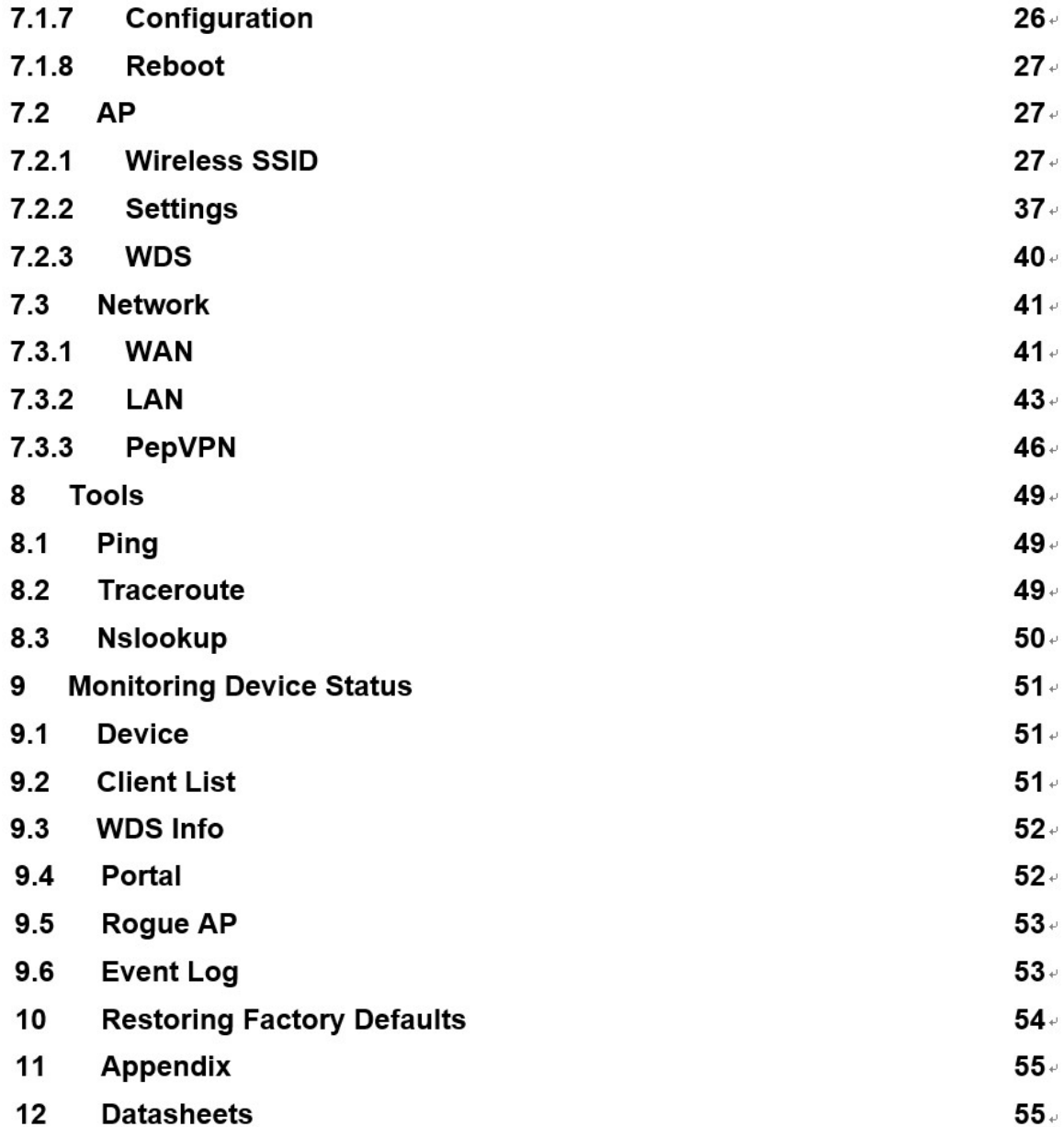

# 1 Introduction and Scope

Our AP Series of enterprise-grade 802.11b/g/n Wi-Fi access points is engineered to provide fast, dependable, and flexible operation in a variety of environments, all controlled by an easy-to-use centralized management system. From the small but powerful AP One AC mini to the top-of-the-line AP One 300M our AP Series offers wireless networking solutions to suit any business need, and every access point is loaded with essential features such as multiple SSIDs, VLAN, WDS, and Guest Protect.

A single access point provides as many as 32 virtual access points (16 on singleradio models), each with its own security policy (WPA, WPA2, etc.) and authentication mechanism (802.1x, open, captive portal, etc.), allowing faster, easier, and more cost-effective network builds. Each member of the AP Series family also features a high-powered Wi-Fi transmitter that greatly enhances coverage and performance while reducing equipment costs and maintenance.

# 2 Product Features and Benefits

Key features and benefits of AP Series access points:

- High-powered Wi-Fi transmitter enhances coverage and lowers cost of ownership.
- Independent security policies and encryption mechanisms for each virtual access point allow fast, flexible, cost-effective network builds.
- Centralized management via InControl reduces maintenance expense and time.
- WDS support allows secure and fast network expansion.
- Guest Protect support guards sensitive business data and subnetworks.
- WMM (Wi-Fi Multimedia) and QoS (Quality of Service) support keeps video and other bandwidth-intensive data flowing fast and lag-free.

# 3 Package Contents

#### COPYRIGHT & TRADEMARKS

# 3.1 AP One AC mini

- 1 x AP One mini
- 1 x Omni-directional antenna
- 1 x Power supply
- 1 x Instruction sheet

# 4 Hardware Overview

# 4.1 AP One AC mini

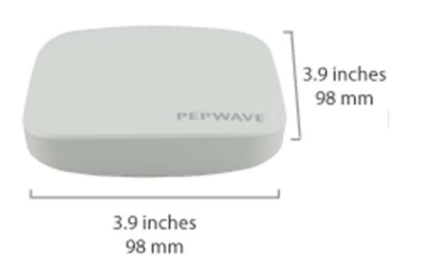

#### Front View **Rear Panel View** Rear Panel View

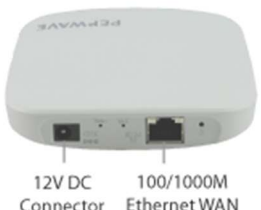

Connector Ethernet WAN (PoE Input)

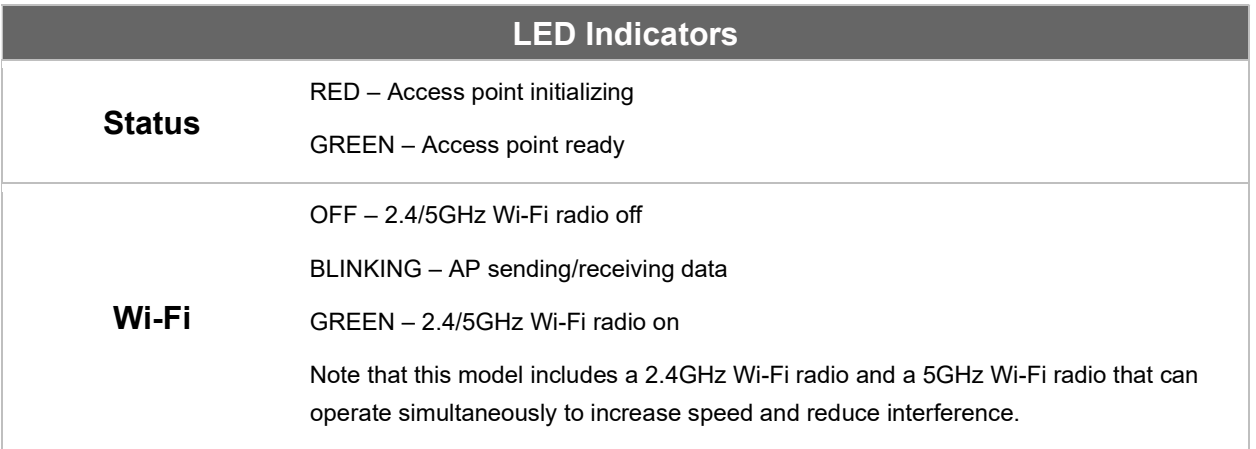

COPYRIGHT & TRADEMARKS

# 5 Installation

Your access point acts as a bridge between wireless and wired Ethernet interfaces. A typical setup follows:

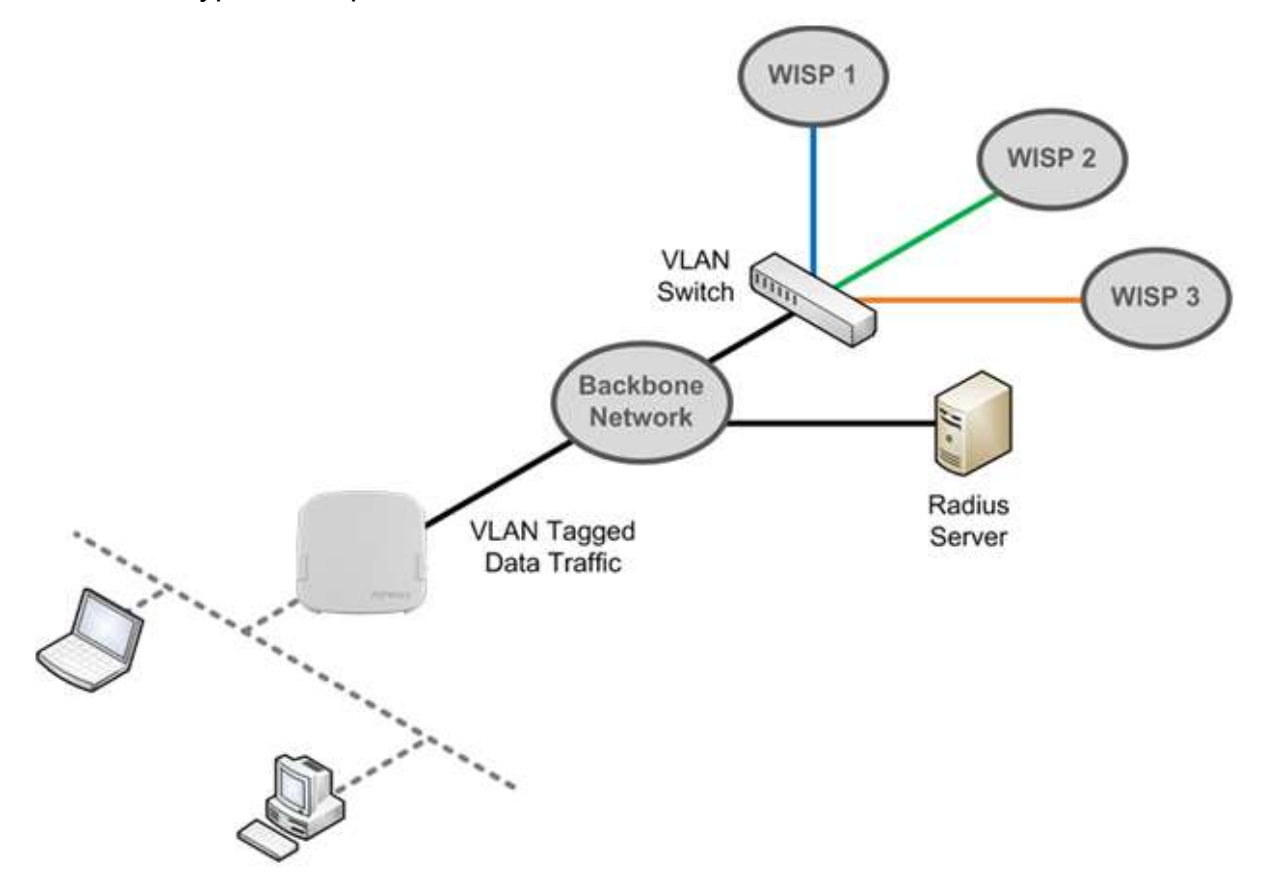

## 5.1 Installation Procedures

COPYRIGHT & TRADEMARKS

1. Connect the Ethernet port on the unit to the backbone network using an Ethernet cable. The port should auto sense whether the cable is straight-through or crossover.

2. Connect the power adapter to the power connector of the unit. Plug the power adapter into a power source.

3. Wait for the status LED to turn green.

4. Connect a PC to the backbone network. Configure the IP address of the PC to be any IP address between 192.168.0.4 and 192.168.0.254, with a subnet mask of 255.255.255.0.

5. Using Microsoft Internet Explorer 6 or above, Mozilla Firefox 2.0 or above, or Google Chrome 2.0 or above, connect to https://192.168.0.3.

6. Enter the default admin login ID and password, admin and public respectively.

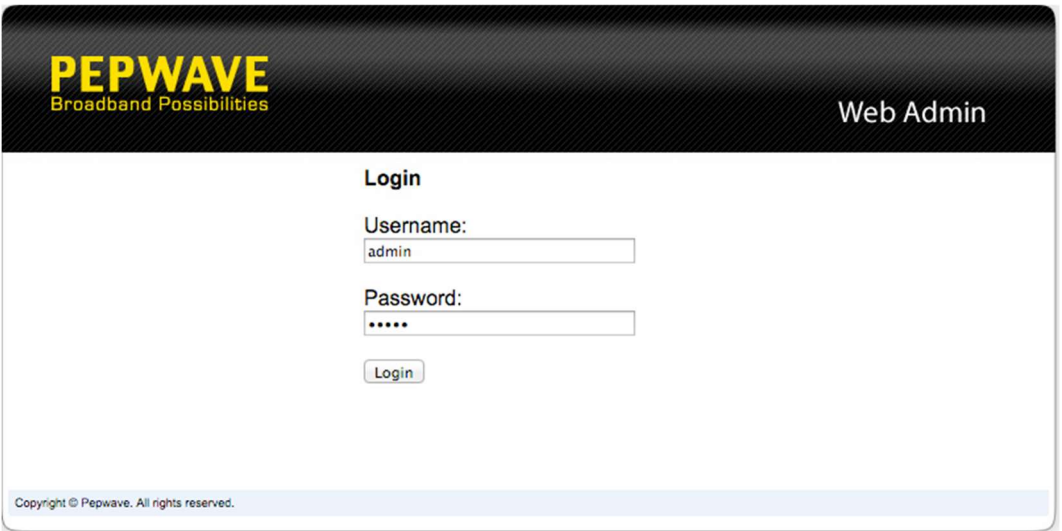

7. After logging in, the Dashboard appears. Click the **System** tab to begin setting up your access point.

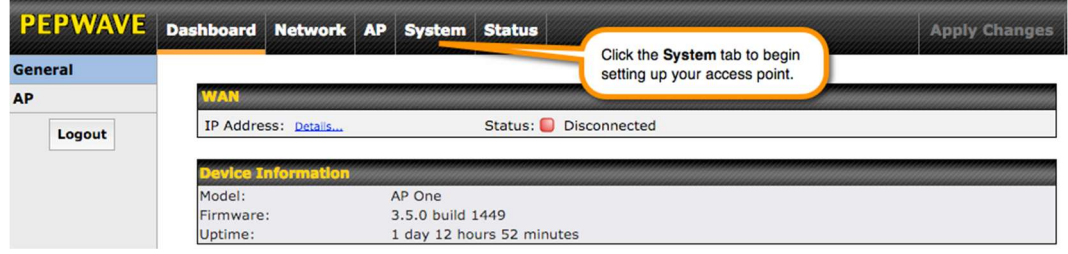

# 6 Using the Dashboard

COPYRIGHT & TRADEMARKS

The Dashboard section contains a number of displays to keep you up-to-date on your access point's status and operation. Remote assistance can also be enabled here.

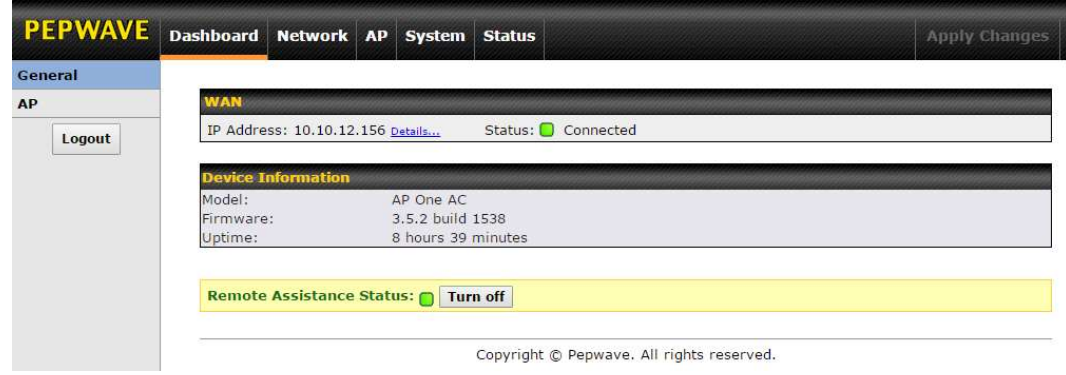

### 6.1 General

**MAN** 

This section contains WAN status and general device information.

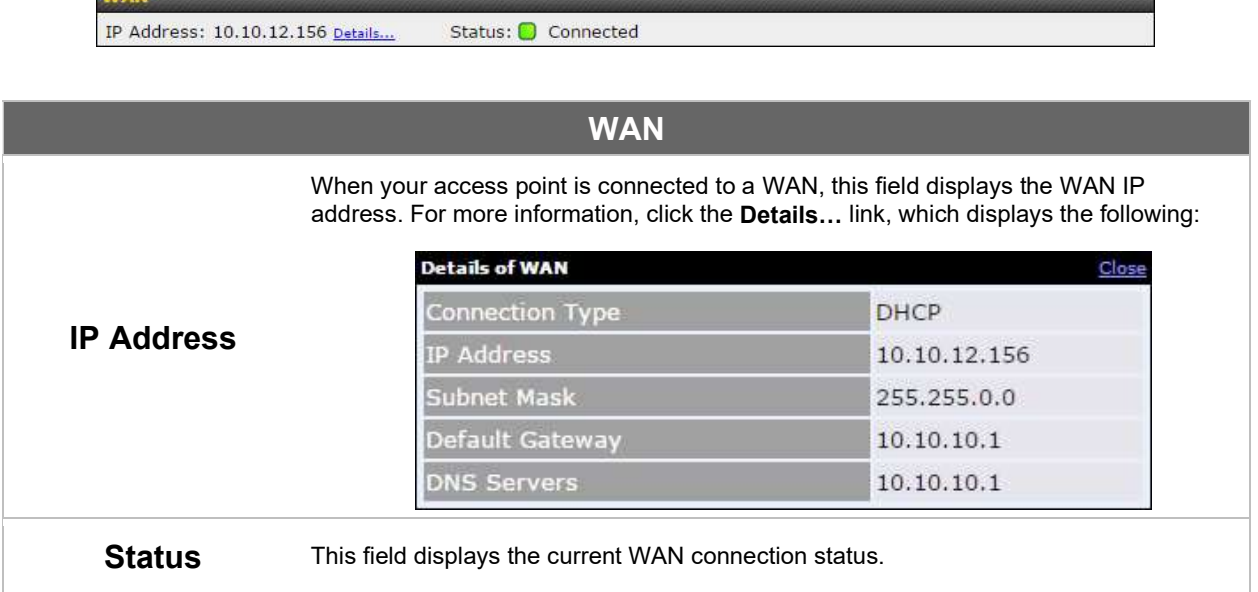

Specifications are subject to change without notice. Copyright © 2016 Pepwave Ltd. All Rights Reserved. Pepwave and the Pepwave logo are trademarks of Pepwave Ltd. Other brands or products mentioned may be trademarks or registered trademarks of their respective owners.

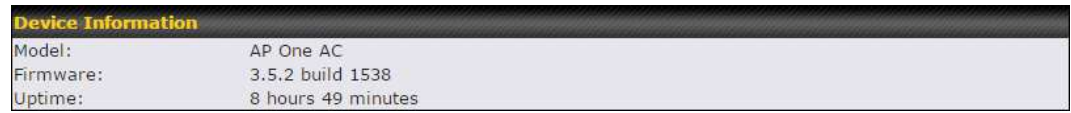

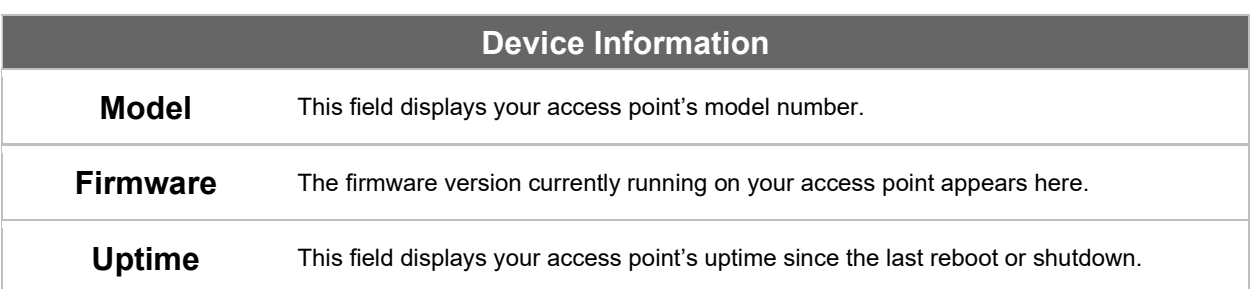

# 6.2 AP

This section displays a variety of information about your wireless network.

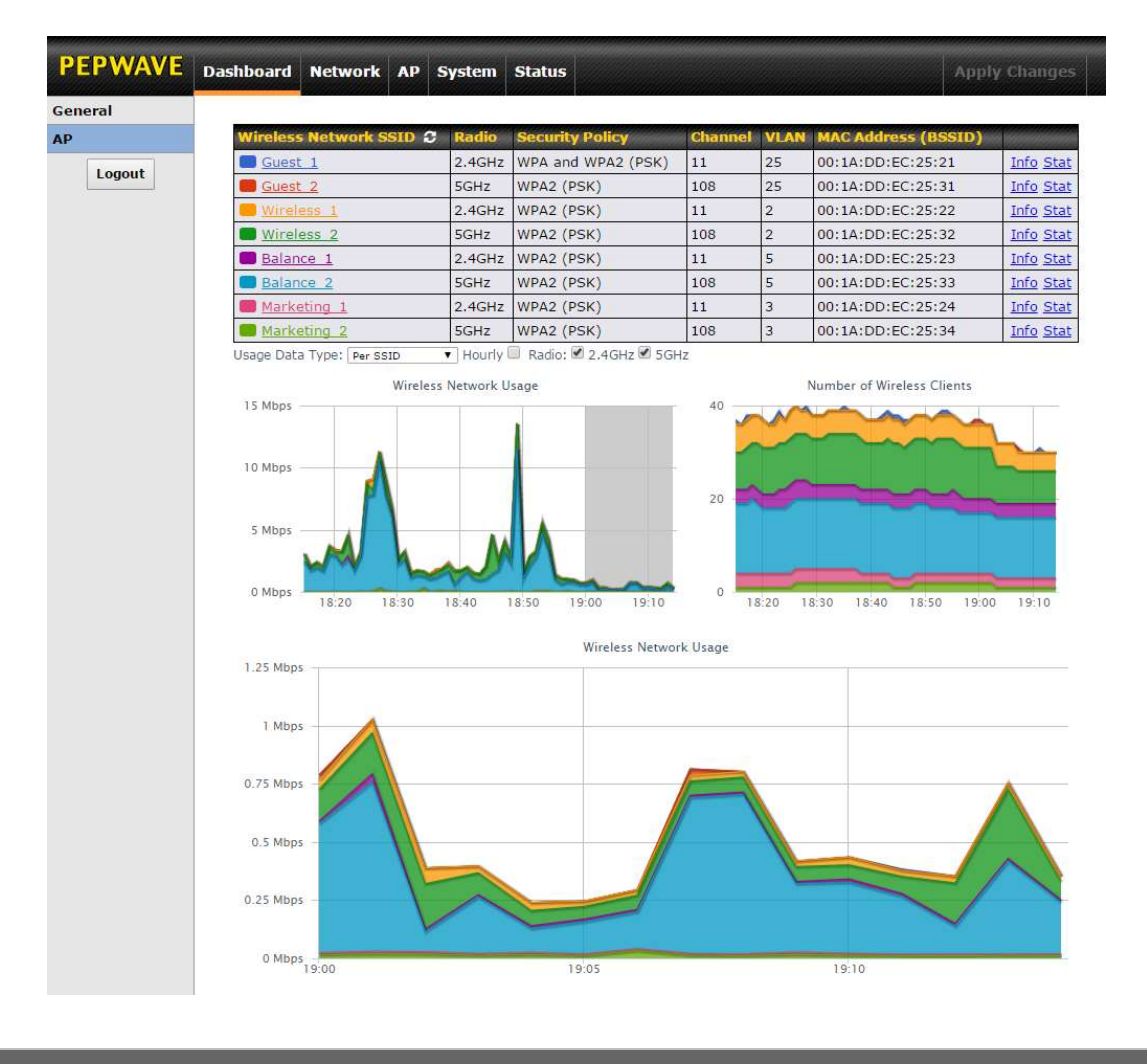

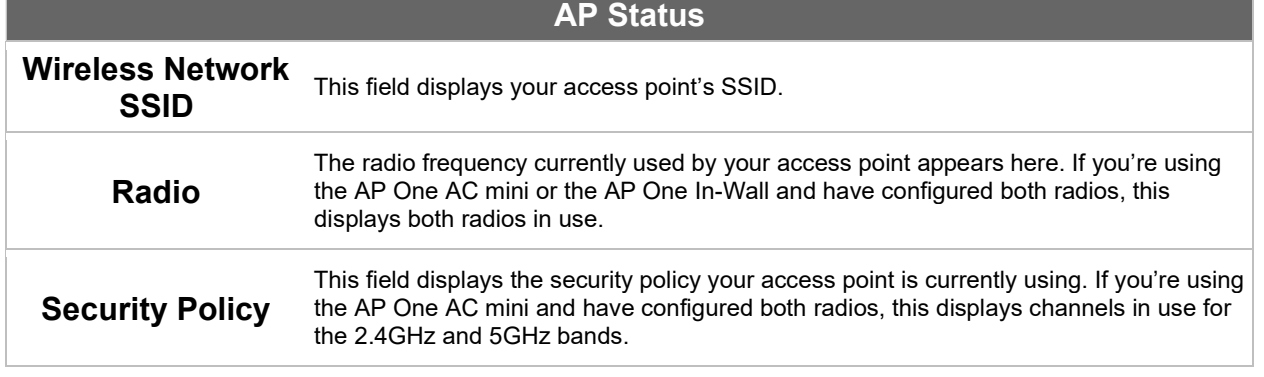

COPYRIGHT & TRADEMARKS

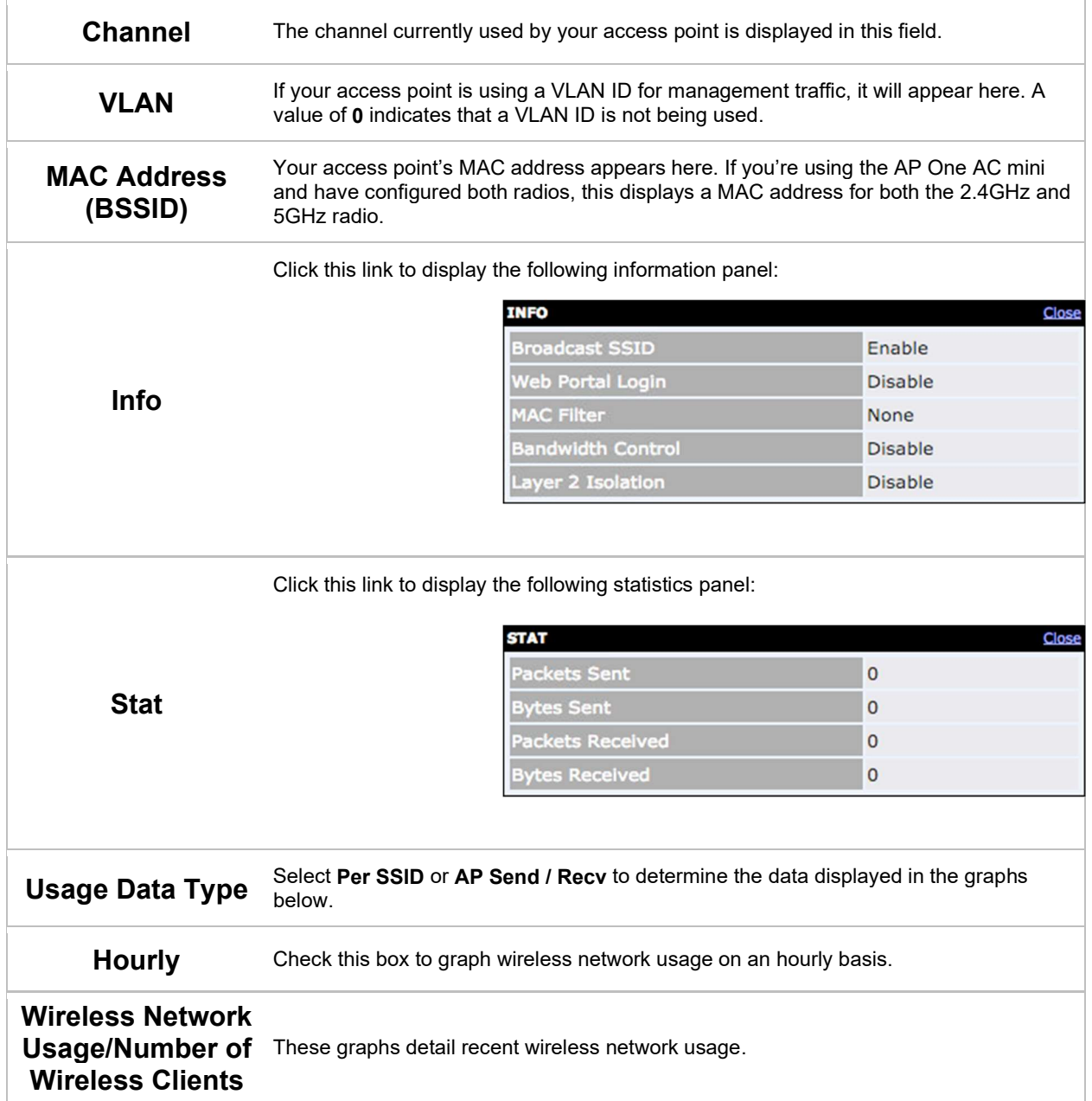

Specifications are subject to change without notice. Copyright © 7/11/16 Pepwave Ltd. All Rights Reserved. Pepwave and the Pepwave logo are trademarks of Pepwave Ltd. Other brands or products mentioned may be trademarks or registered trademarks of their respective owners.

# 7 Configuration

# 7.1 System

The options on the System tab control login and security settings, firmware upgrades, SNMP settings, and other settings.

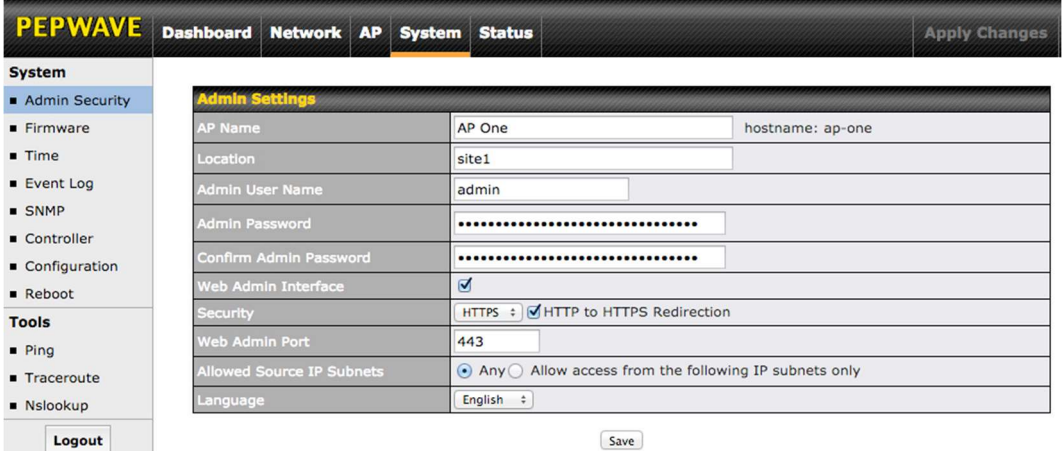

#### 7.1.1 Admin Security

The Admin Security section allows you to set up your access point's name, password, security settings, and other options.

| <b>System</b>             |                                  |                                                                        |                  |  |
|---------------------------|----------------------------------|------------------------------------------------------------------------|------------------|--|
| Admin Security            | <b>Admin Settings</b>            |                                                                        |                  |  |
| <b>Eirmware</b>           | <b>AP Name</b>                   | AP One                                                                 | hostname: ap-one |  |
| $I$ Time                  | Location                         | site1                                                                  |                  |  |
| <b>Event Log</b>          | Admin User Name                  | admin                                                                  |                  |  |
| <b>SNMP</b><br>Controller | <b>Admin Password</b>            |                                                                        |                  |  |
| Configuration             | Confirm Admin Password           |                                                                        |                  |  |
| Reboot                    | <b>Web Admin Interface</b>       | ☑                                                                      |                  |  |
| <b>Tools</b>              | Security                         | HTTPS : JHTTP to HTTPS Redirection                                     |                  |  |
| $\blacksquare$ Ping       | <b>Web Admin Port</b>            | 443                                                                    |                  |  |
| <b>Traceroute</b>         | <b>Allowed Source IP Subnets</b> | $\odot$ Any $\odot$<br>Allow access from the following IP subnets only |                  |  |
| <b>Nslookup</b>           | Language                         | English ÷                                                              |                  |  |
| Logout                    | Save                             |                                                                        |                  |  |
|                           |                                  |                                                                        |                  |  |
|                           |                                  |                                                                        |                  |  |

AP Name Enter a name to identify your access point. This name can be retrieved via SNMP.

COPYRIGHT & TRADEMARKS

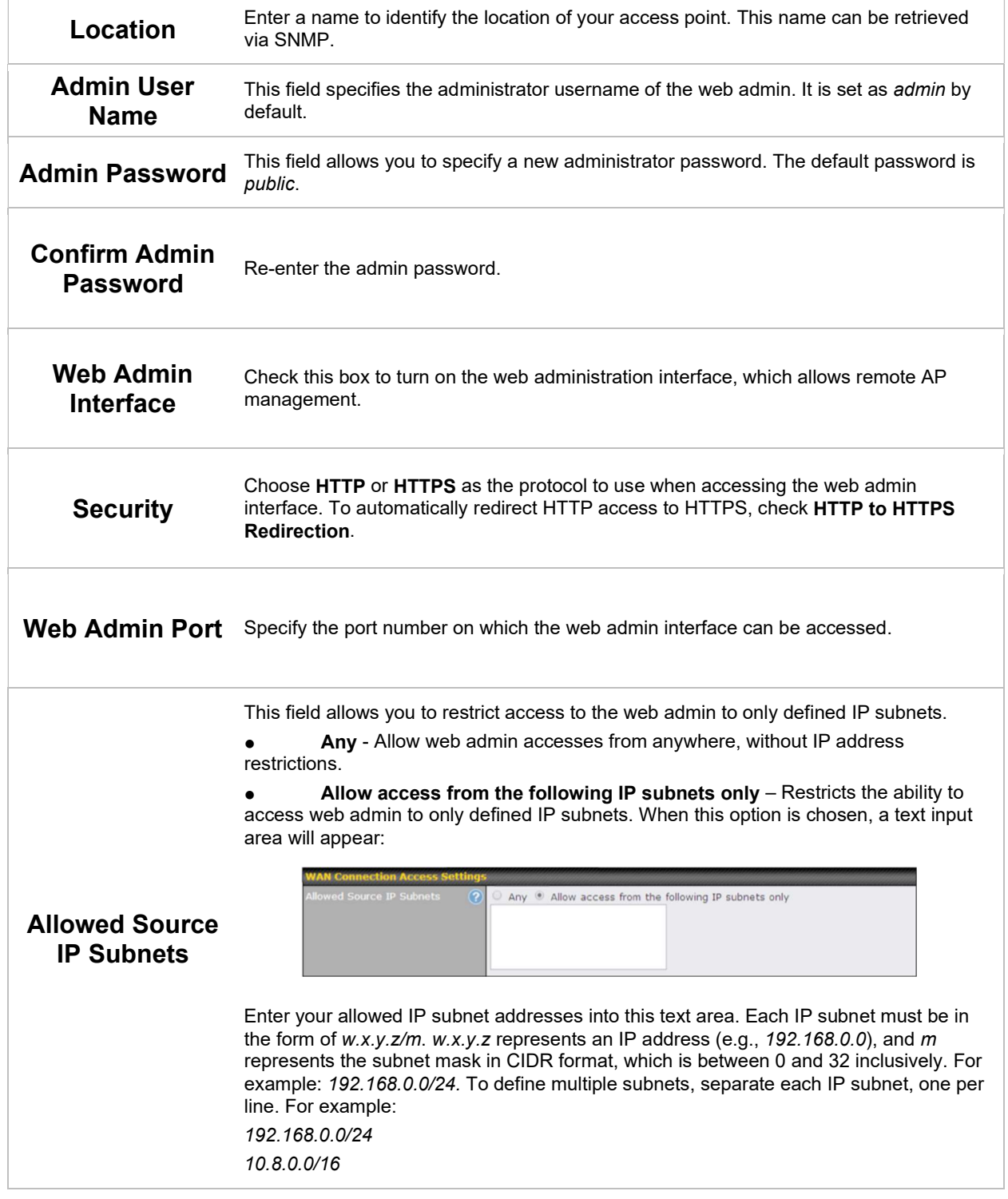

Specifications are subject to change without notice. Copyright © 7/11/16 Pepwave Ltd. All Rights Reserved. Pepwave and the Pepwave logo are trademarks of Pepwave Ltd. Other brands or products mentioned may be trademarks or registered trademarks of their respective owners.

**Language** Choose a language for the administration interface.

#### 7.1.2 Firmware

The Firmware section lets you check the firmware version currently used by your access point, as well as check for and install new firmware via online download. You can also upgrade your firmware using a firmware file stored locally.

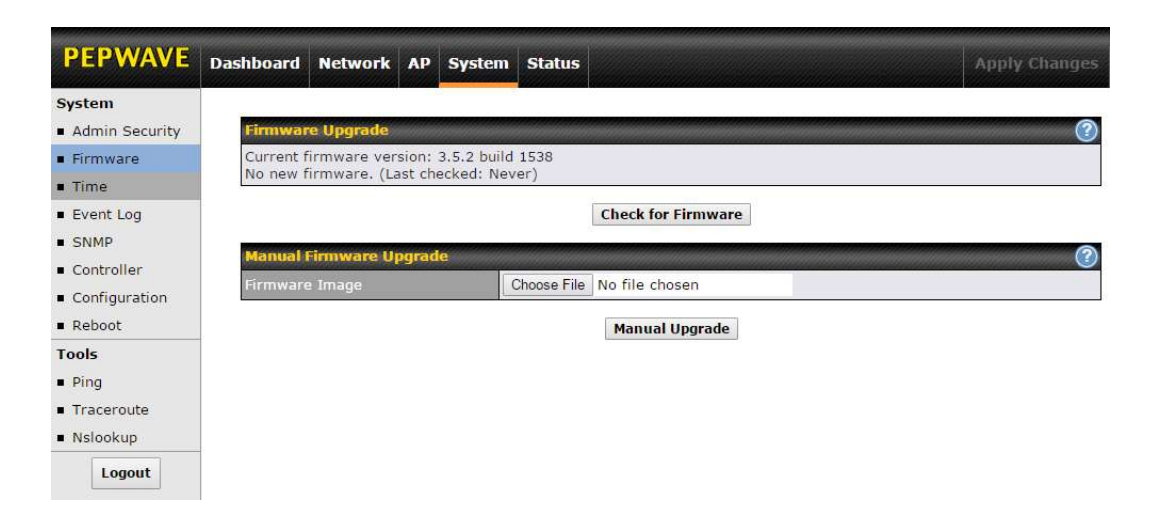

To check for new firmware, click the Check for Firmware button. If new firmware is available, your access point will automatically download and install it.

To upgrade your access point using a firmware file on your network, click Choose File to select the firmware file. Then click Manual Upgrade to initiate the firmware upgrade process using the selected file.

Note that your access point can store two different firmware versions in two different partitions. A firmware upgrade will always replace the inactive partition. If you want to keep the inactive firmware, simply reboot your device with the inactive firmware and then perform the firmware upgrade.

#### 7.1.3 Time

The settings in this section govern the access point's system time zone and allow you to specify a custom timeserver.

Time

COPYRIGHT & TRADEMARKS

Specifications are subject to change without notice. Copyright © 2016 Pepwave Ltd. All Rights Reserved. Pepwave and the Pepwave logo are trademarks of Pepwave Ltd. Other brands or products mentioned may be trademarks or registered trademarks of their respective owners.

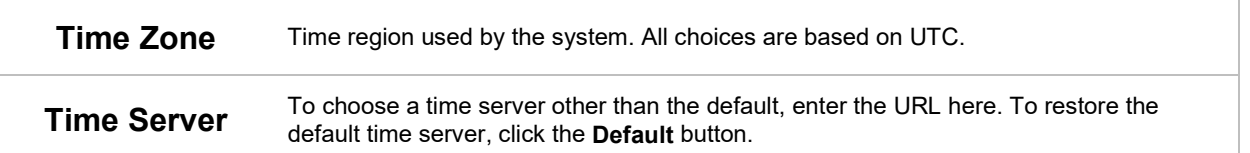

#### 7.1.4 Event Log

The section allows you to turn on event logging at a specified remote syslog server.

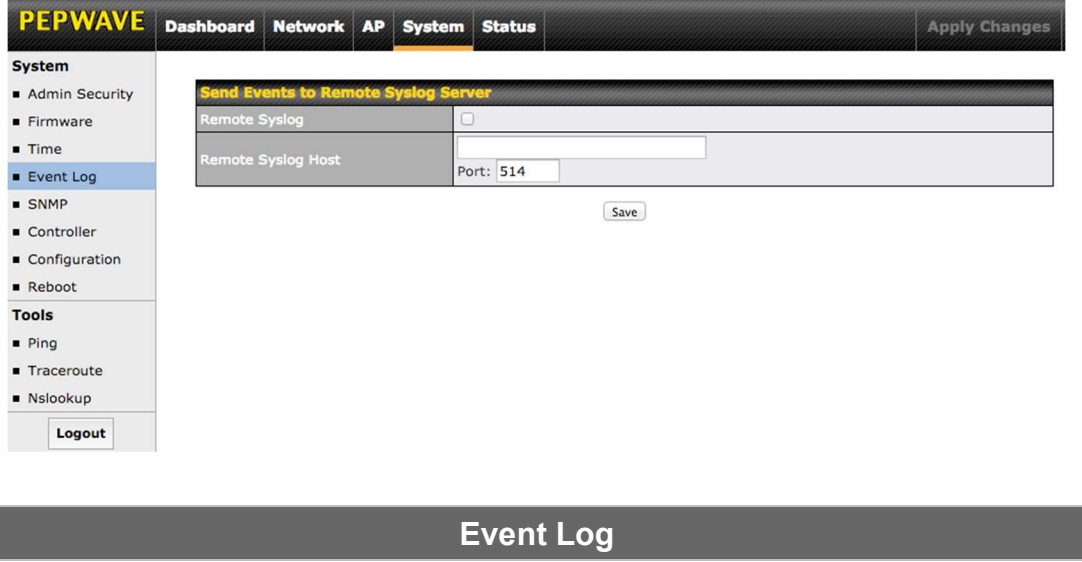

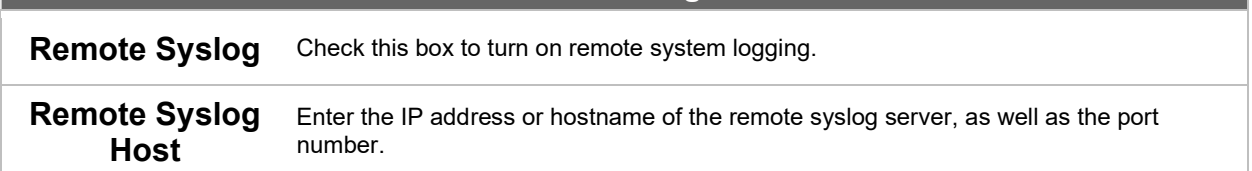

COPYRIGHT & TRADEMARKS

#### 7.1.5 SNMP

SNMP, or simple network management protocol, is an open standard that can be used to collect information about your access point. The SNMP section offers a range of settings to control simple network management protocol access.

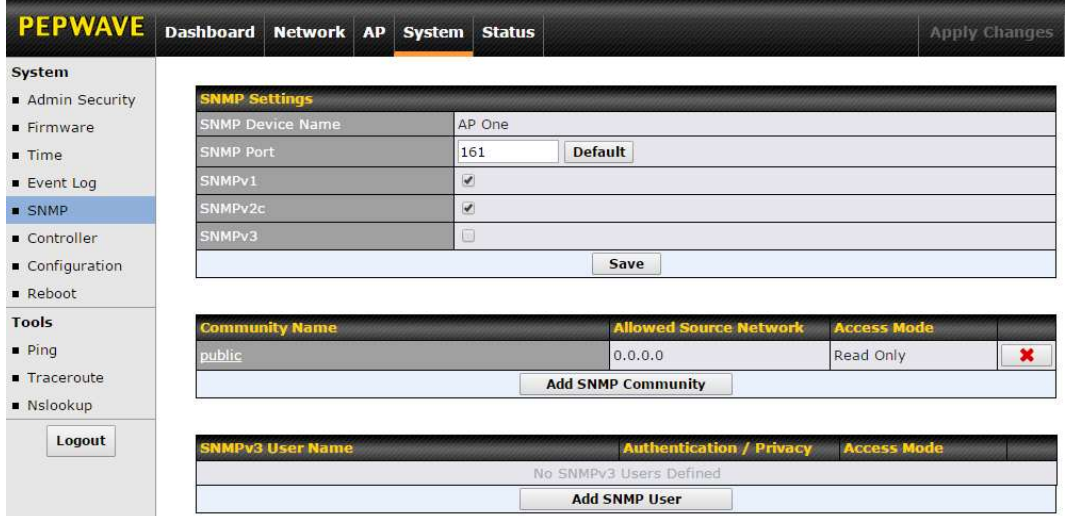

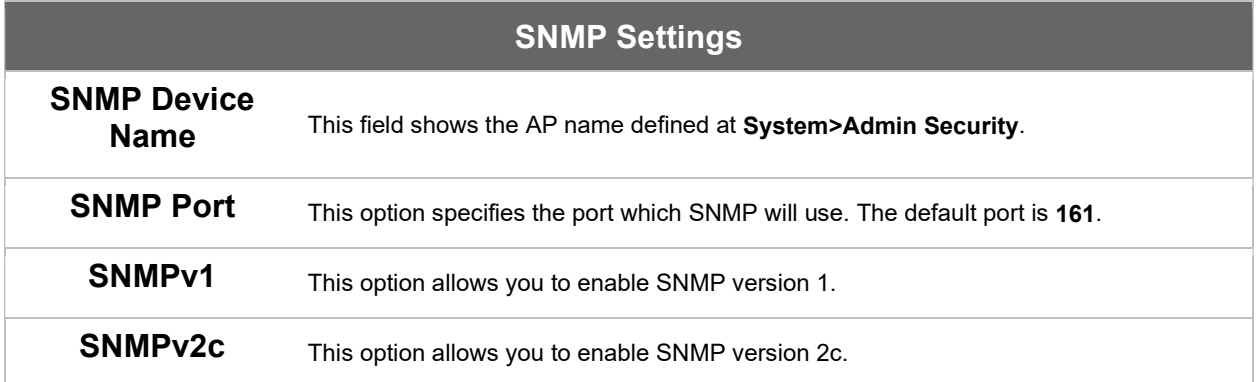

COPYRIGHT & TRADEMARKS

**SNMPv3** This option allows you to enable SNMP version 3.

To add a community for either SNMPv1 or SNMPv2c, click the Add SNMP Community button in the Community Name table, which displays the following

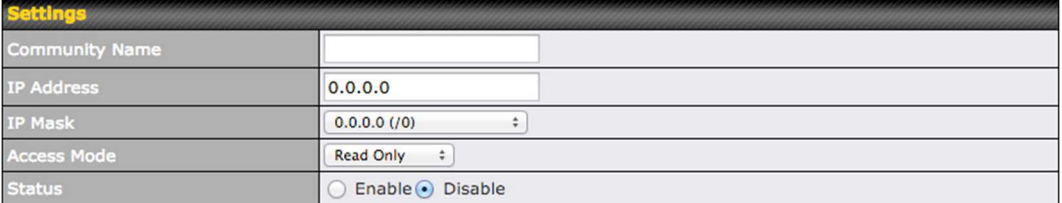

screen:

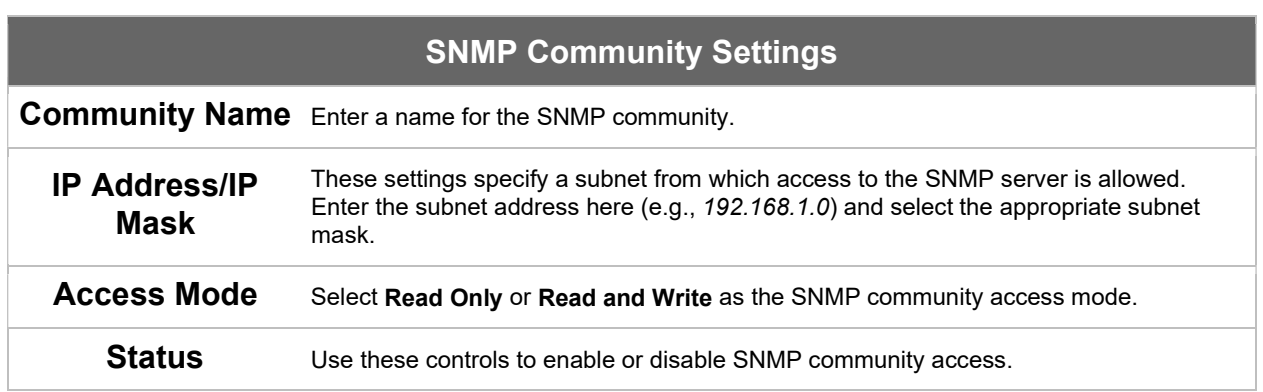

To define a user name for SNMPv3, click Add SNMP User in the SNMPv3 User Name table, which displays the following screen:

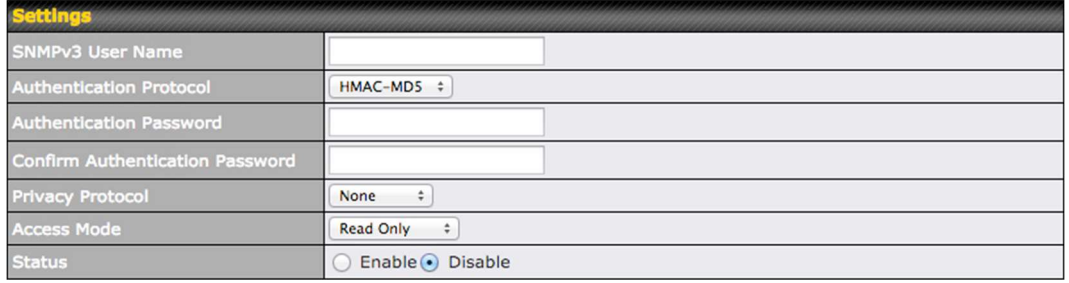

COPYRIGHT & TRADEMARKS

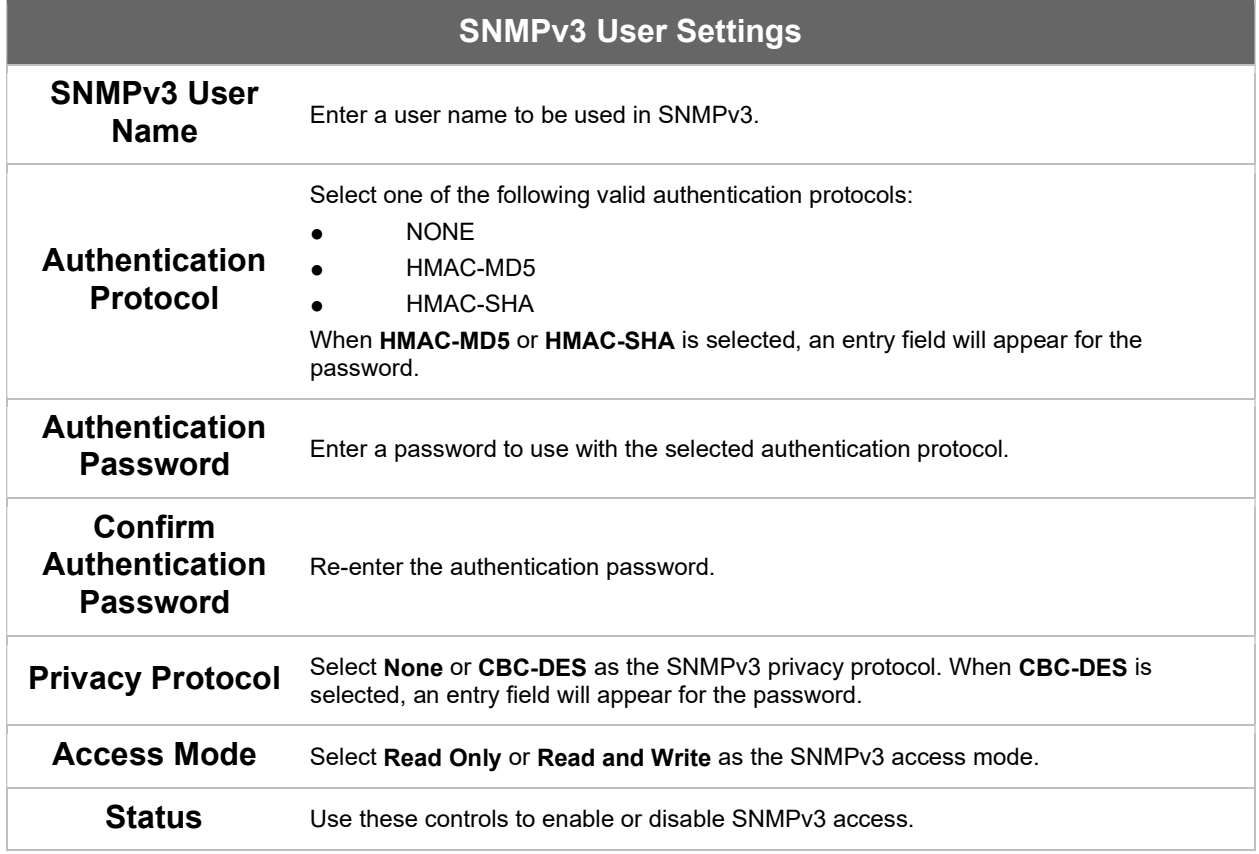

#### 7.1.6 Controller

In the Controller section, you can set up Peplink InControl or AP Controller remote management.

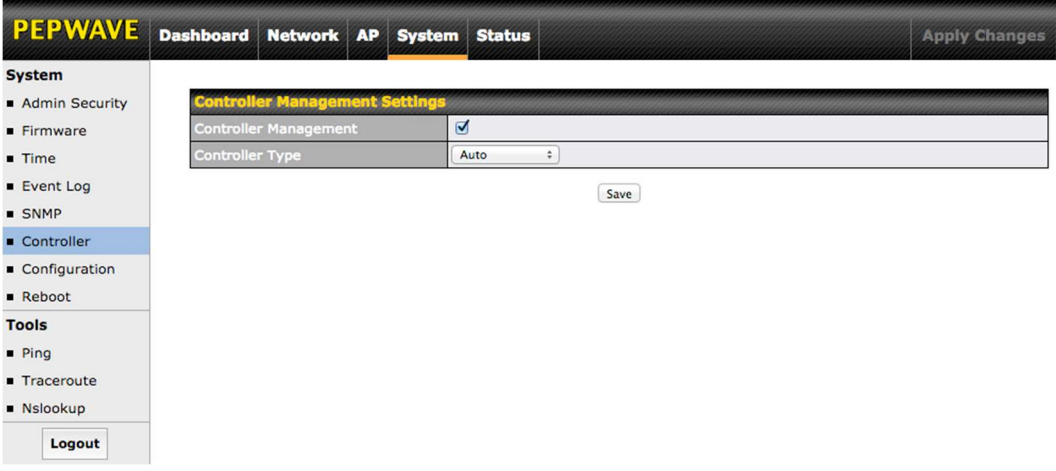

COPYRIGHT & TRADEMARKS

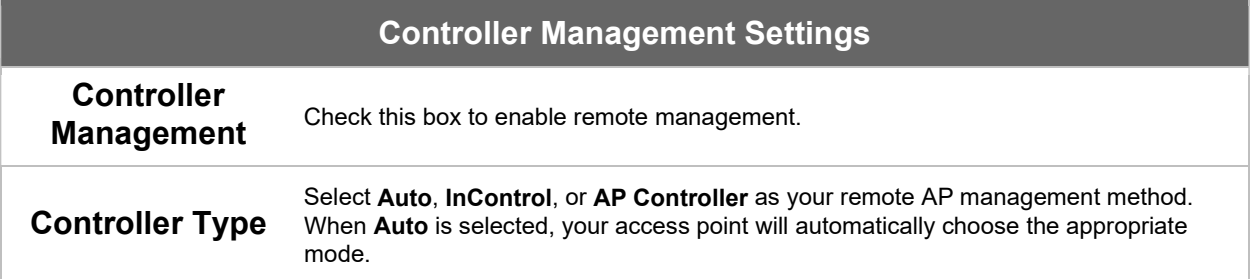

#### 7.1.7 Configuration

In section, you can manage and backup access point configurations, as well as reset your access point to its factory configuration. Backing up your access point's settings immediately after successful initial setup is strongly recommended.

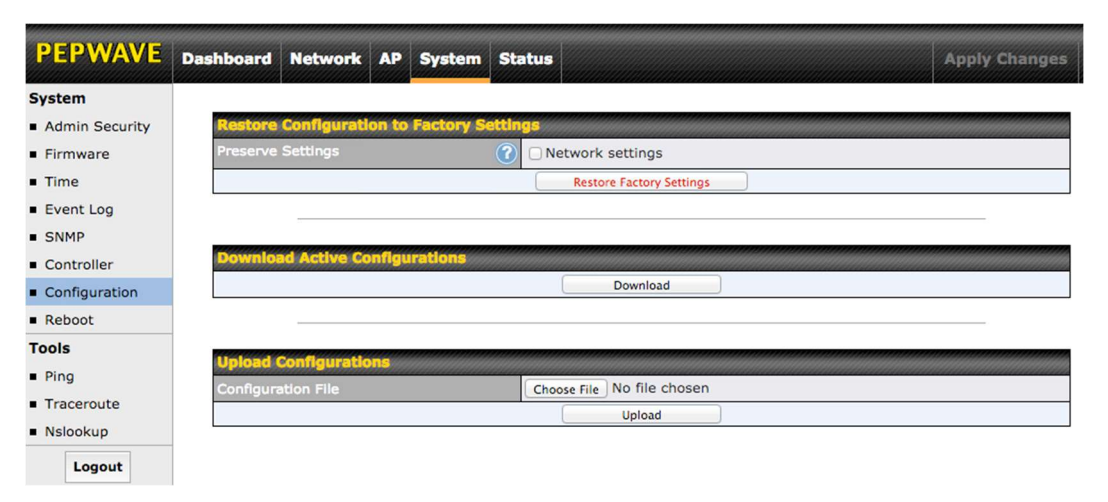

#### Configuration

#### Restore Configuration to Factory Settings

The Restore Factory Settings button resets the configuration to factory default settings. After clicking the button, click the **Apply Changes** button on the top right corner to make the settings effective. To save existing network settings when restoring factory settings, check the Network Settings box before clicking Restore Factory

COPYRIGHT & TRADEMARKS

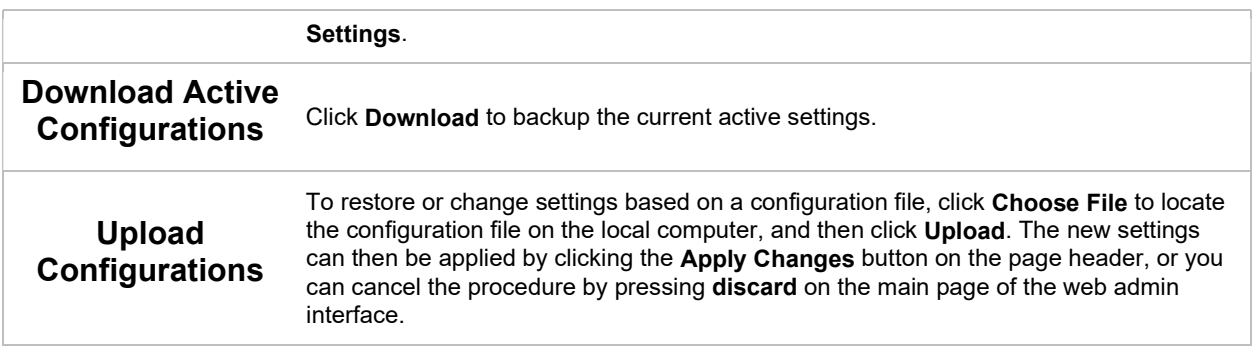

#### 7.1.8 Reboot

This section provides a reboot button for restarting the system. For maximum reliability, your access point can equip with two copies of firmware, and each copy can be a different version. You can select the firmware version you would like to reboot the device with. The firmware marked with (Running) is the current system boot up firmware.

Please note that a firmware upgrade will always replace the inactive firmware partition.

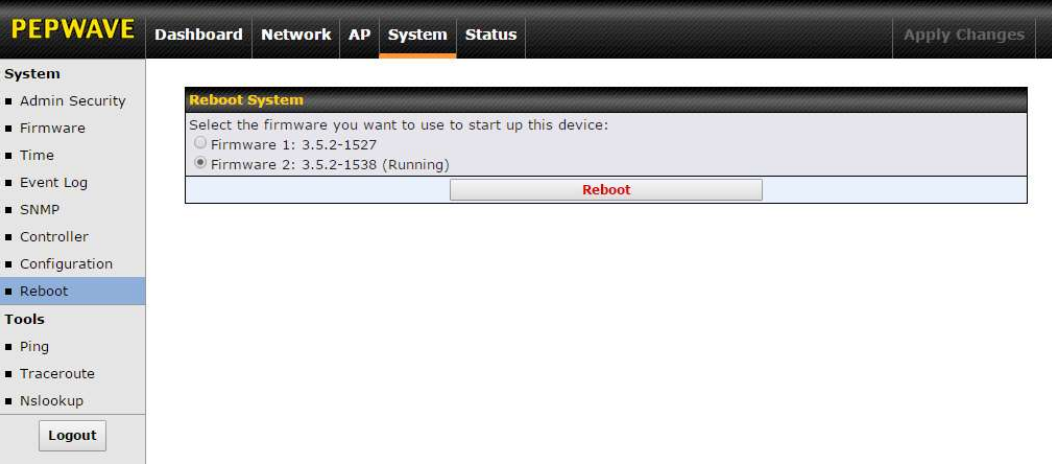

# 7.2 AP

Use the controls on the AP tab to set the wireless SSID and AP settings, as well as wireless distribution system (WDS) settings.

#### 7.2.1 Wireless SSID

COPYRIGHT & TRADEMARKS

Wireless network settings, including the name of the network (SSID) and security policy, can be defined and managed in this section.

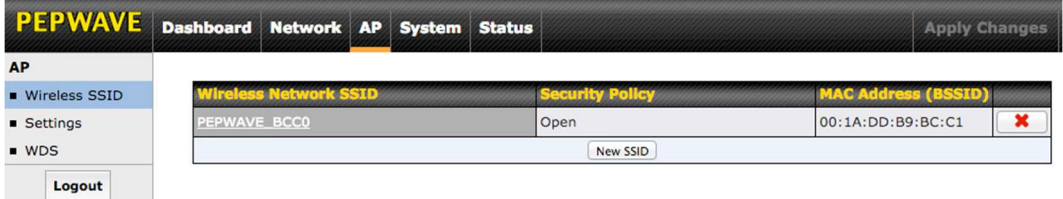

Click New SSID to create a new network profile, or click the existing network profile to modify its settings.

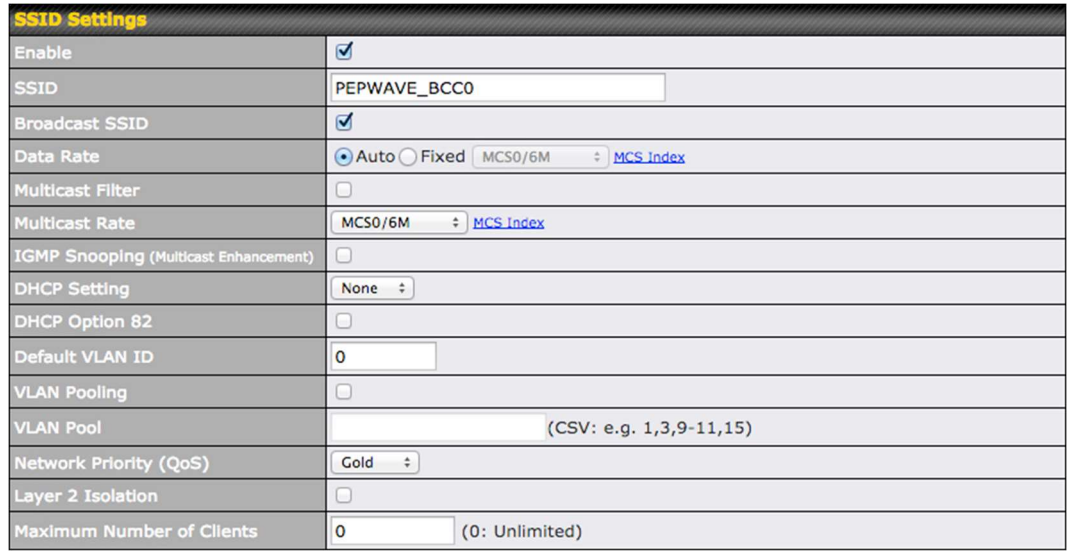

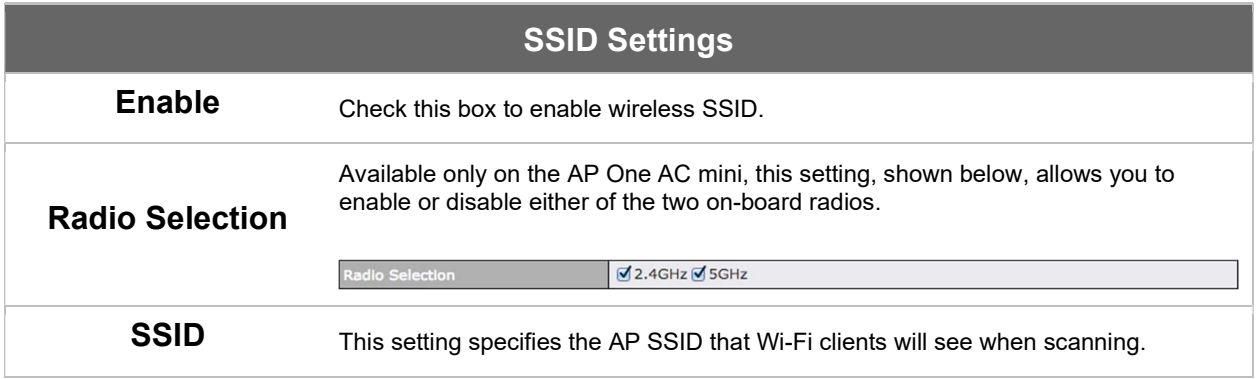

COPYRIGHT & TRADEMARKS

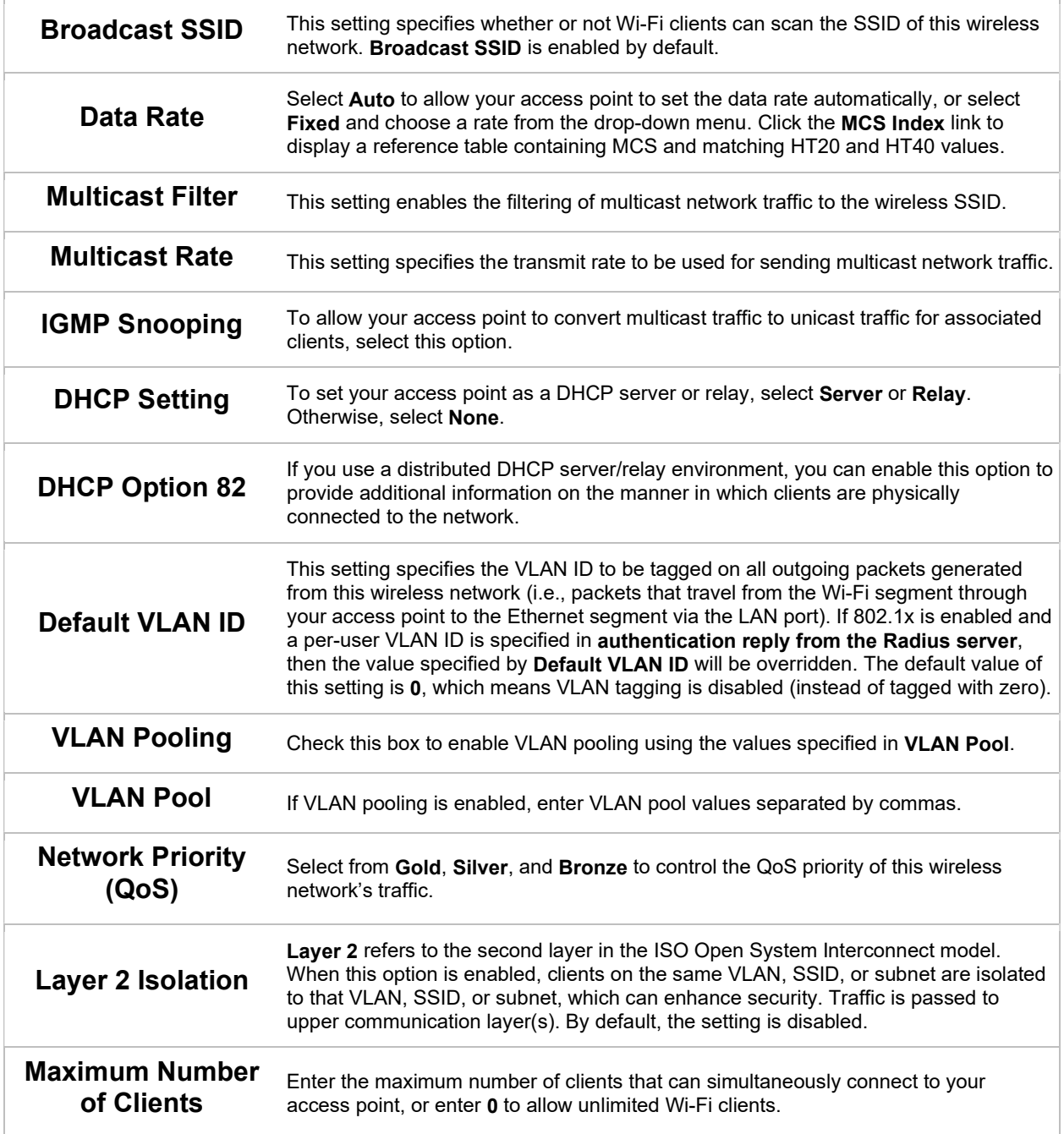

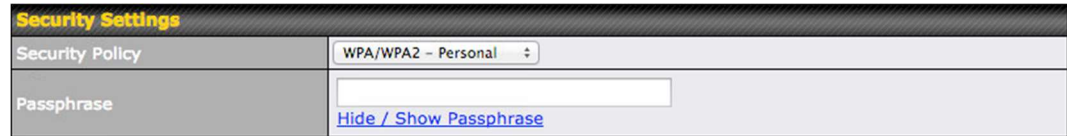

#### Security Settings

#### Security Policy

This setting configures the wireless authentication and encryption methods. Available options are Open (No Encryption), WEP, 802.1X, WPA2 – Personal, WPA2 – Enterprise, WPA/WPA2 - Personal, and WPA/WPA2 – Enterprise. To allow any Wi-Fi client to access your AP without authentication, select Open (No Encryption). Details on each of the available authentication methods follow.

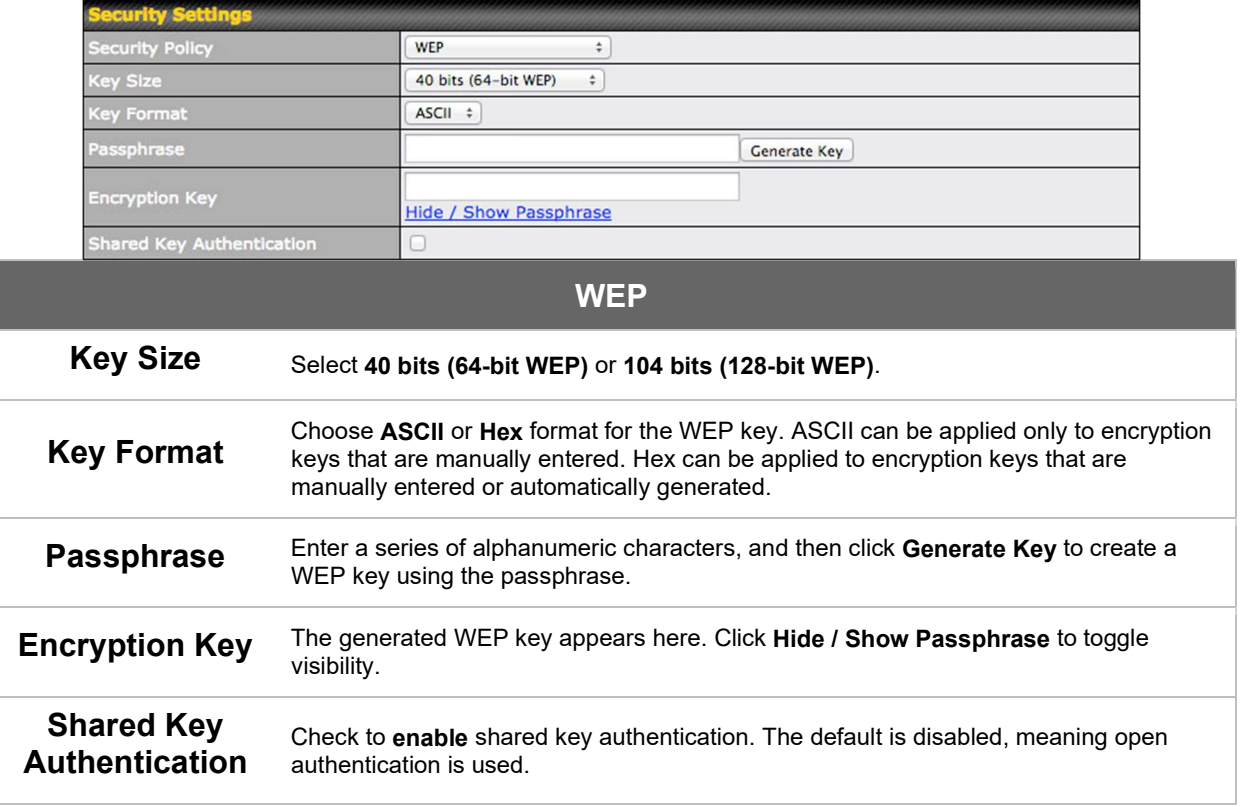

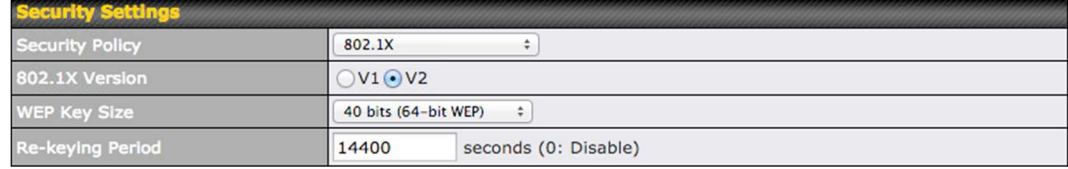

COPYRIGHT & TRADEMARKS

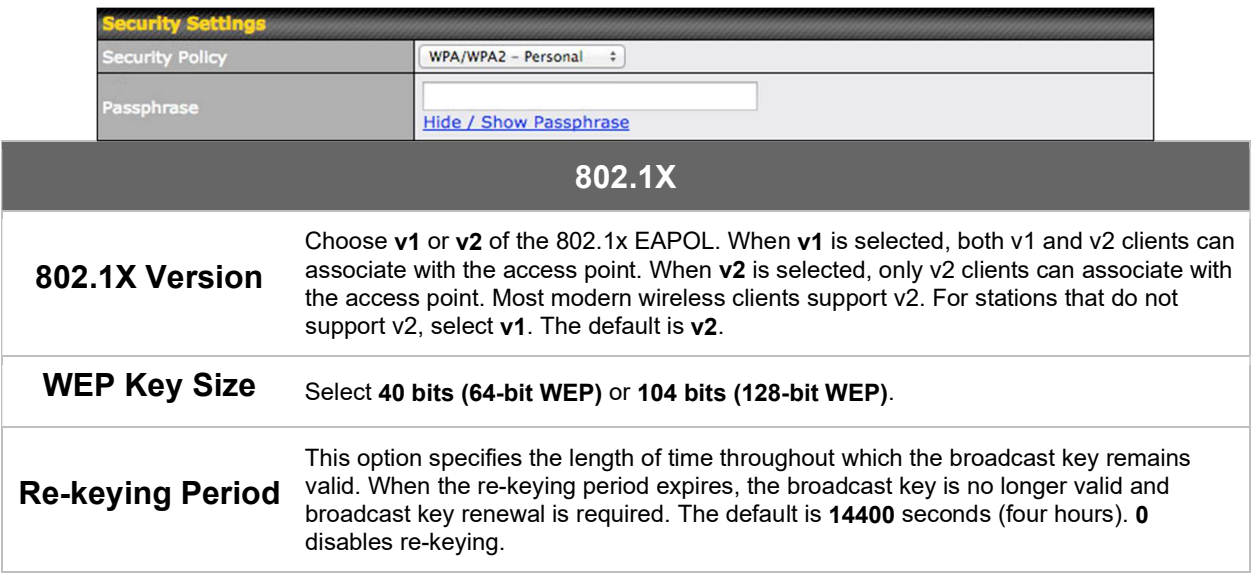

#### WPA/WPA2 – Personal

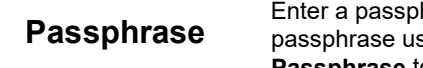

hrase of between 8 and 63 alphanumeric characters to create a sed for data encryption and authentication. Click Hide / Show Passphrase to toggle visibility.

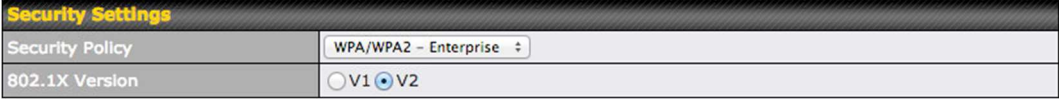

### WPA/WPA2 – Enterprise

#### COPYRIGHT & TRADEMARKS

#### 802.1X Version

Choose v1 or v2 of the 802.1x EAPOL. When v1 is selected, both v1 and v2 clients can associate with the access point. When v2 is selected, only v2 clients can associate with the access point. Most modern wireless clients support v2. For stations that do not support v2, select v1. The default is v2.

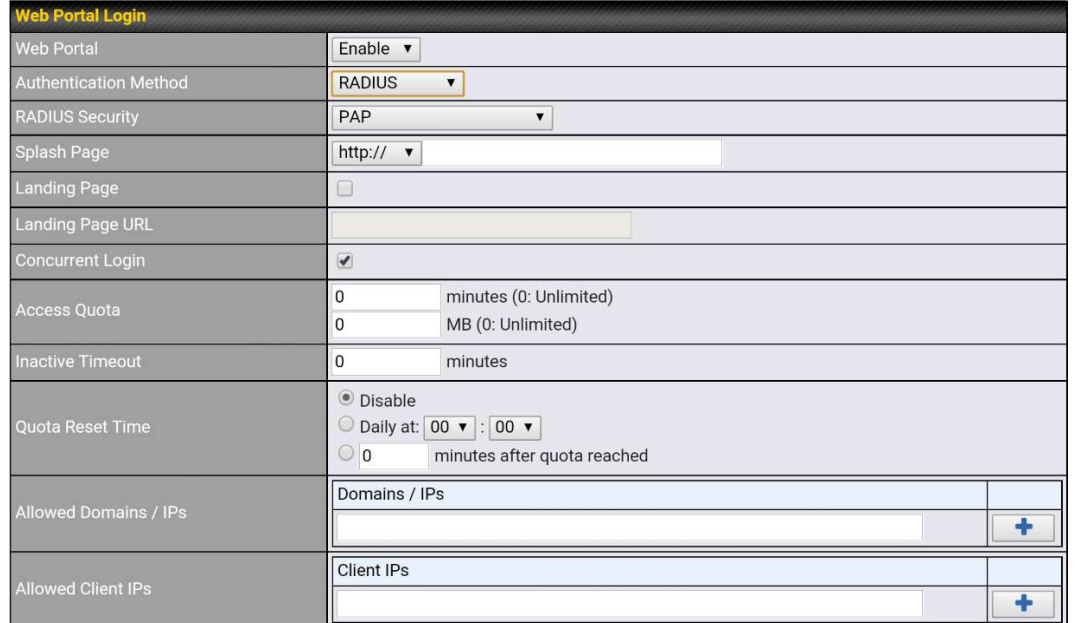

#### Web Portal Login

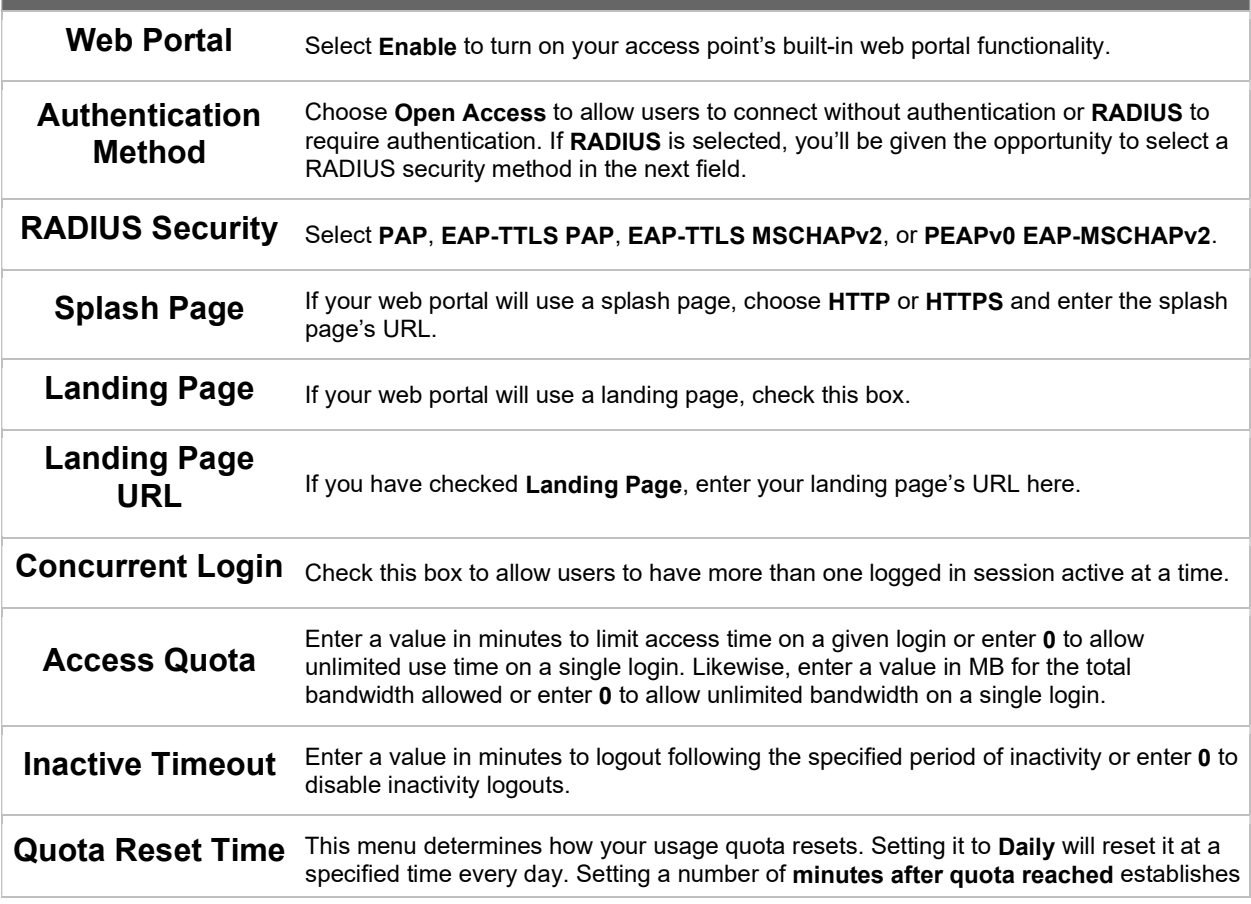

COPYRIGHT & TRADEMARKS

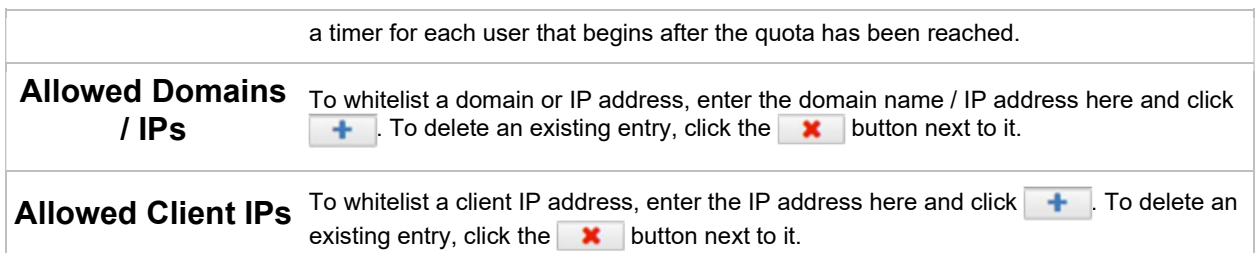

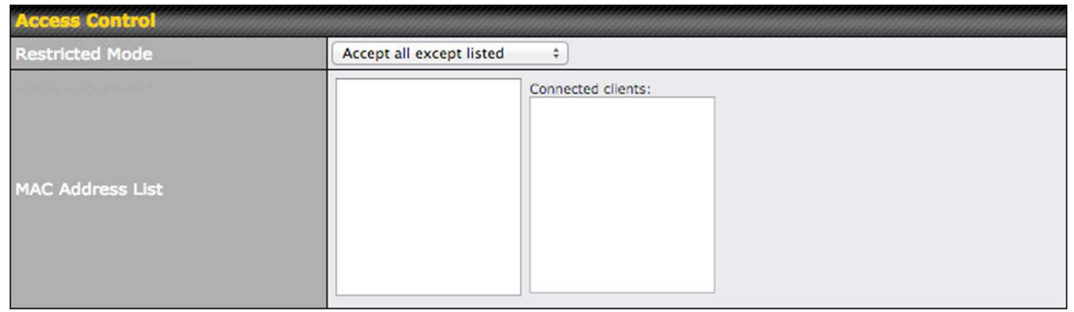

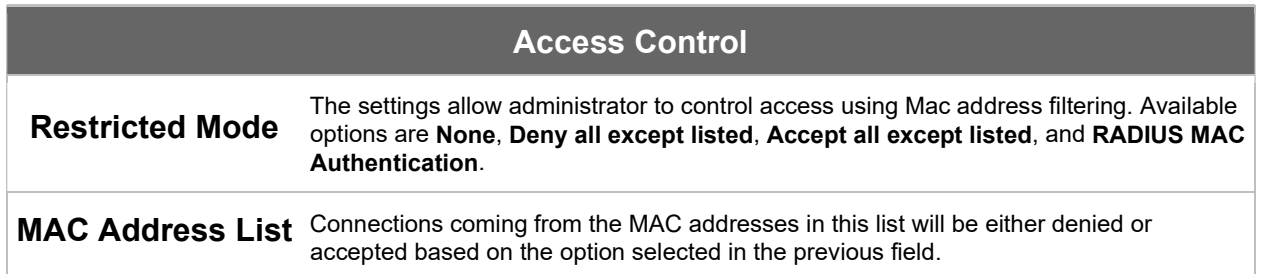

Specifications are subject to change without notice. Copyright © 7/11/16 Pepwave Ltd. All Rights Reserved. Pepwave and the Pepwave logo are trademarks of Pepwave Ltd. Other brands or products mentioned may be trademarks or registered trademarks of their respective owners.

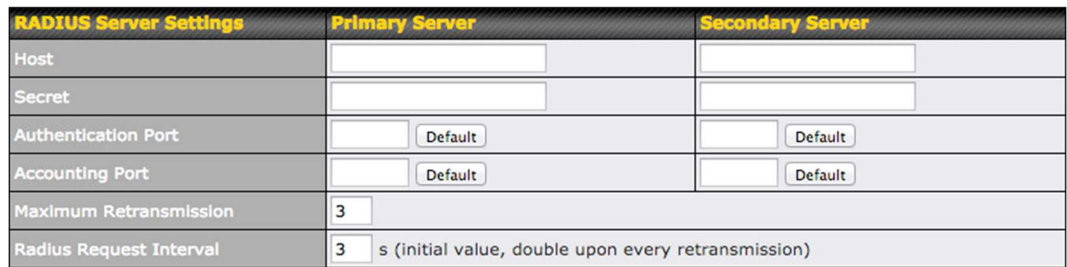

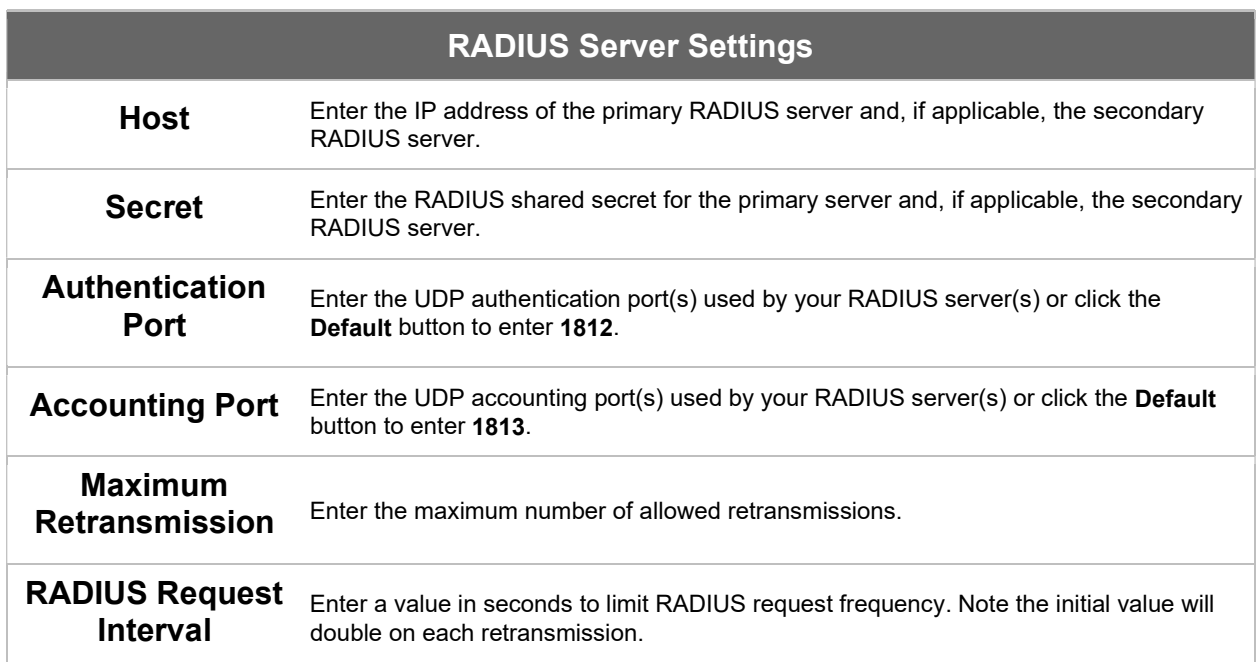

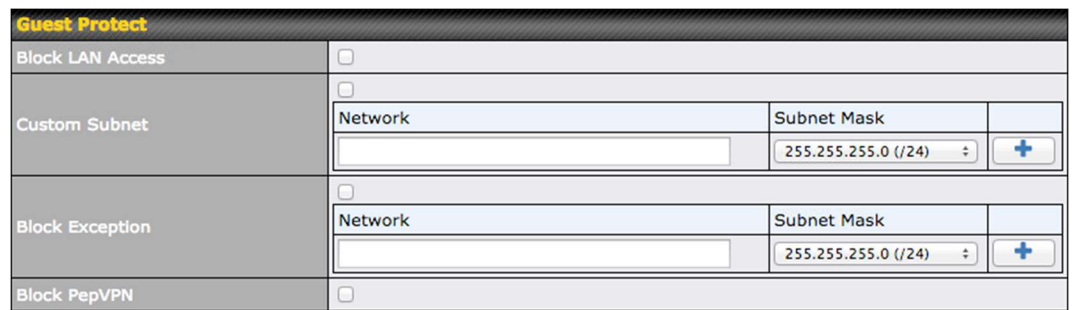

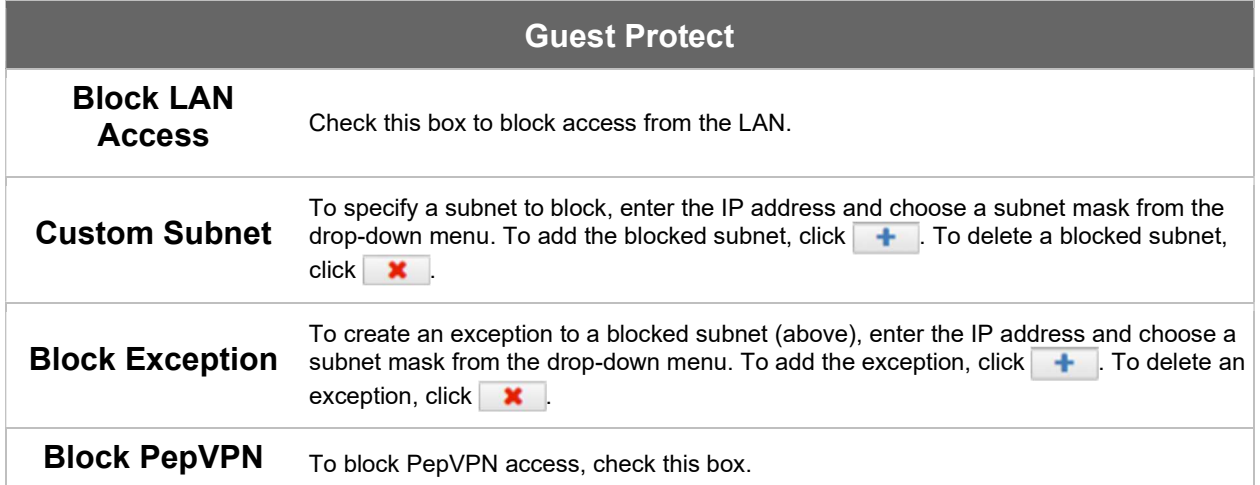

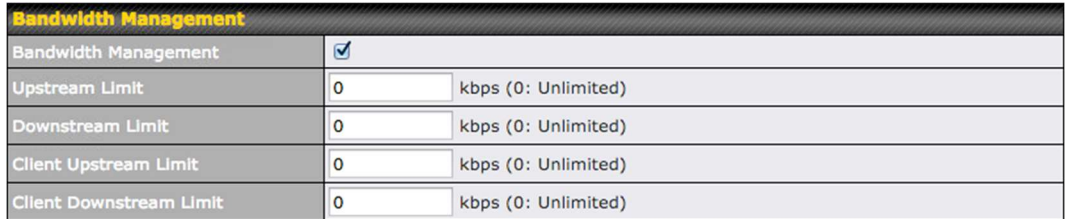

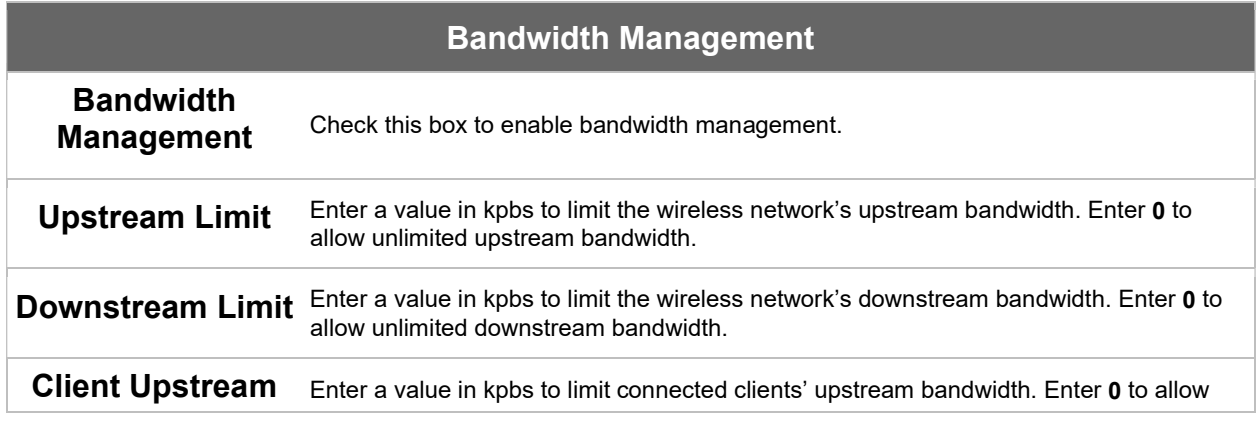

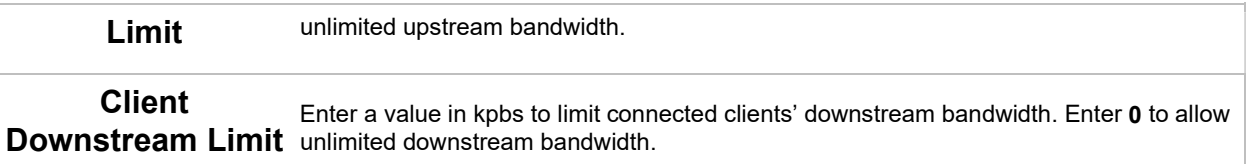

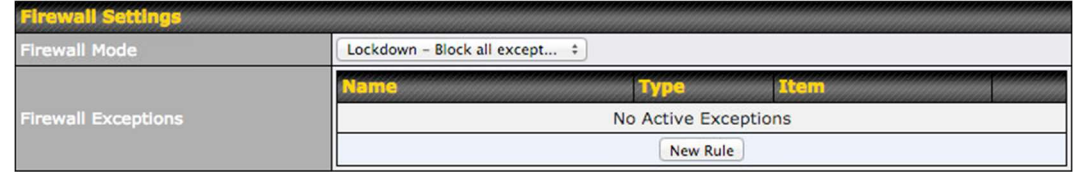

#### Firewall Settings

Firewall Mode Choose Flexible – Allow all except… or Lockdown – Block all except… to turn on the firewall, then create rules for the firewall exceptions by clicking  $\sqrt{ }$  New Rule . See the discussion below for details on creating a firewall rule. To delete a rule, click the associated  $\blacksquare$  button. To turn off the firewall, select **Disable**.

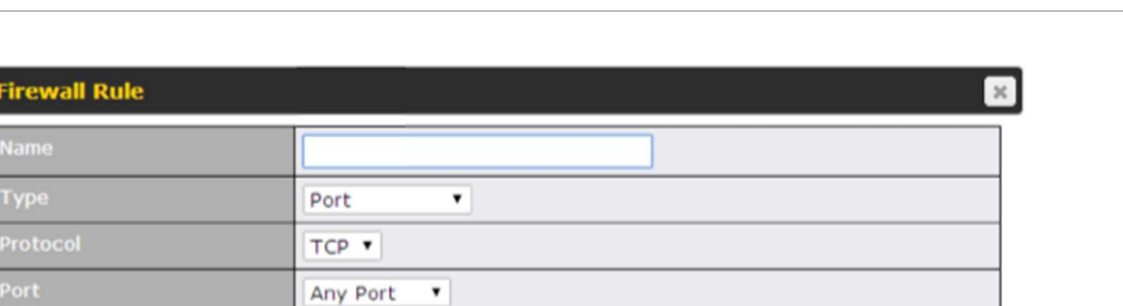

OK Cancel

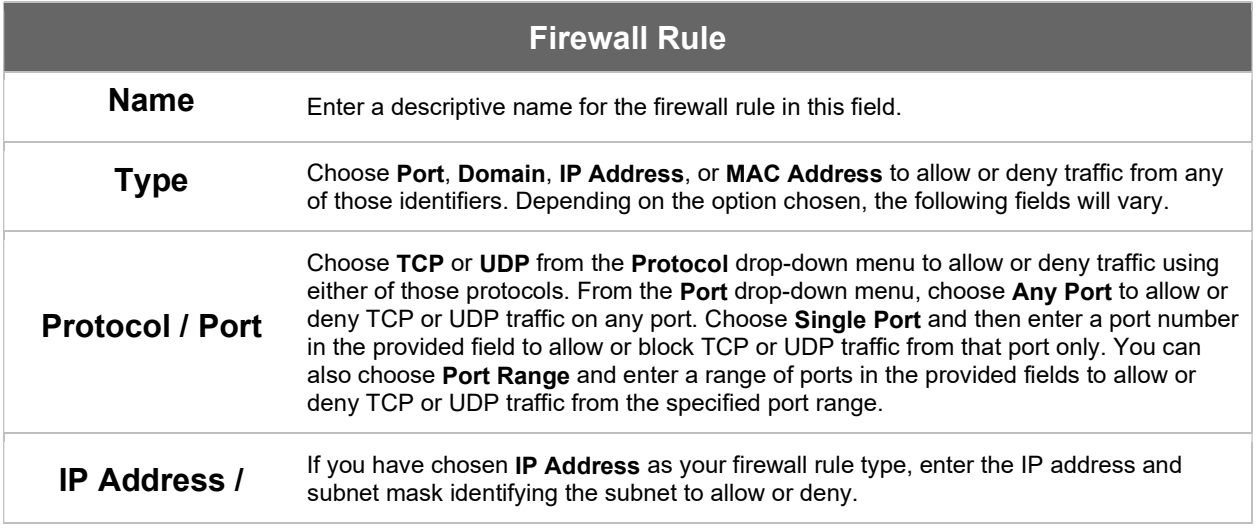

COPYRIGHT & TRADEMARKS

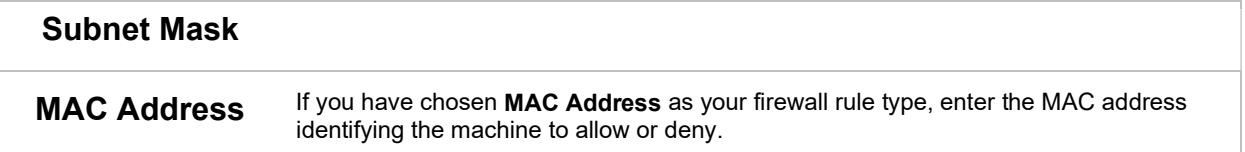

#### 7.2.2 Settings

Basic access point operation settings, such as the protocol and channels used, as well as scanning interval and other advanced settings, can be defined and managed in this section.

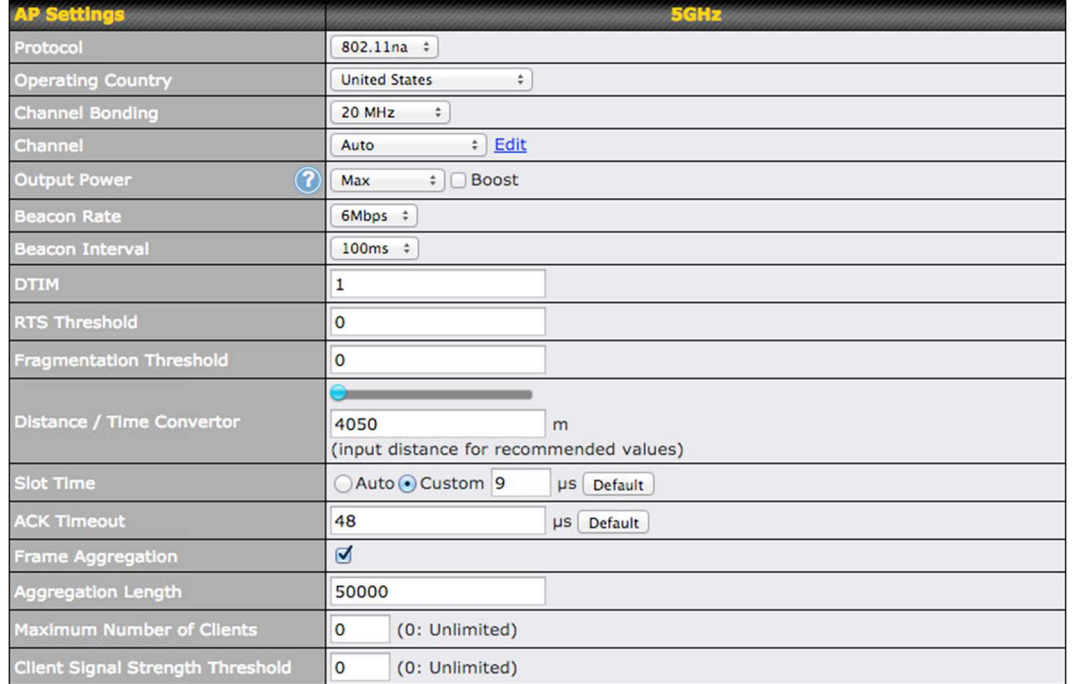

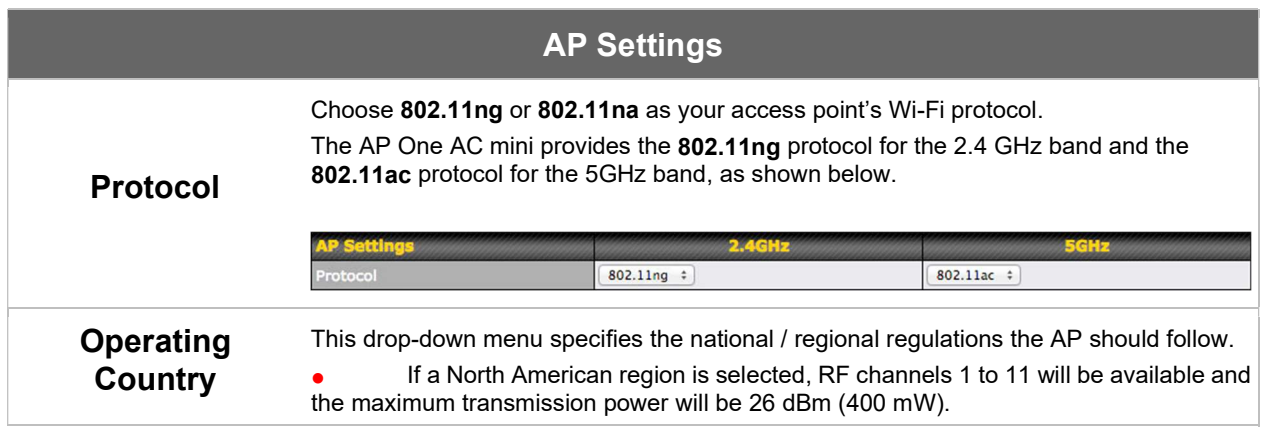

COPYRIGHT & TRADEMARKS

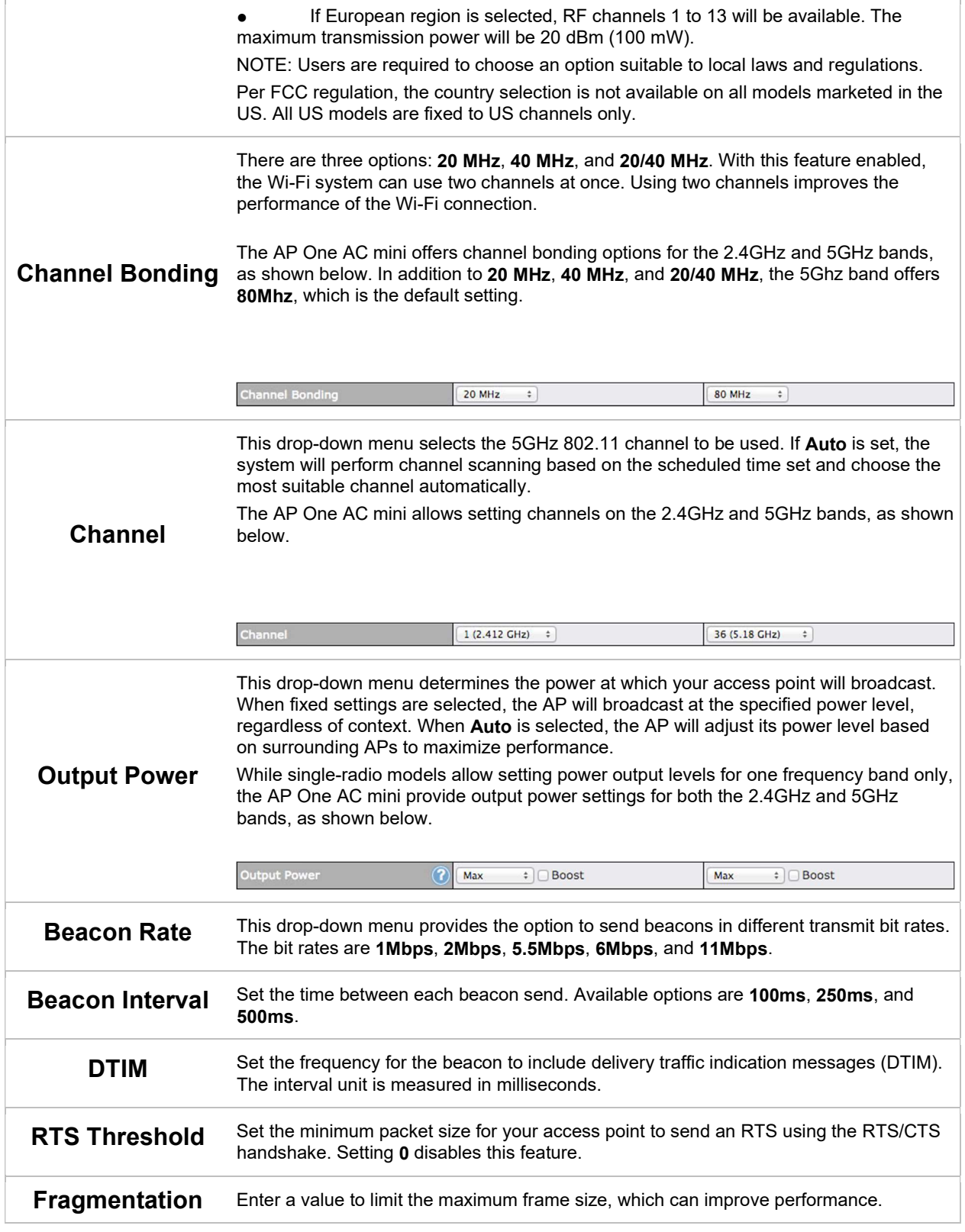

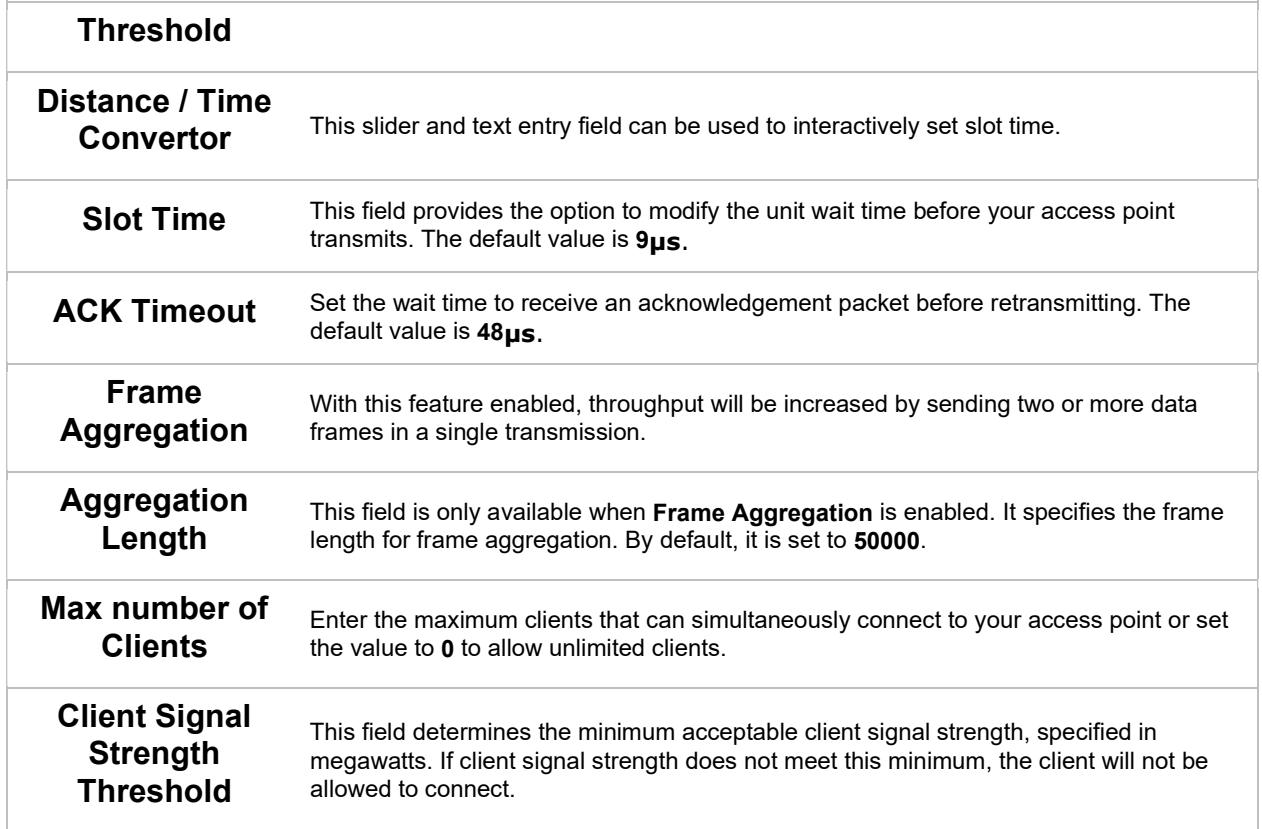

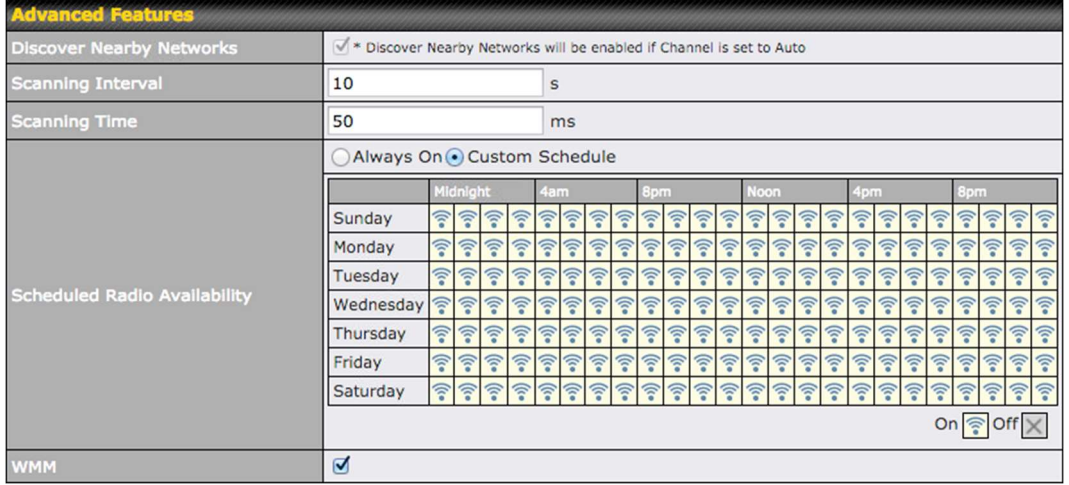

#### Advanced Features

Discover Nearby **Networks** 

Check this box to enable network discovery. Note that setting Channel to Auto will activate this feature automatically.

#### COPYRIGHT & TRADEMARKS

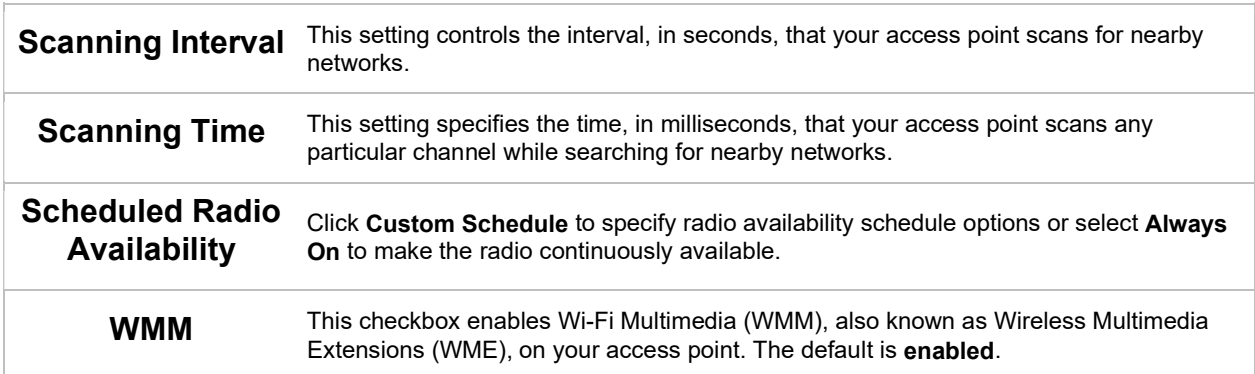

#### 7.2.3 WDS

A wireless distribution system (WDS) provides a way to link access points when wires are not feasible or desirable. A WDS can also extend wireless network coverage for wireless clients. Note that your access point's channel setting should not be set to Auto when using WDS.

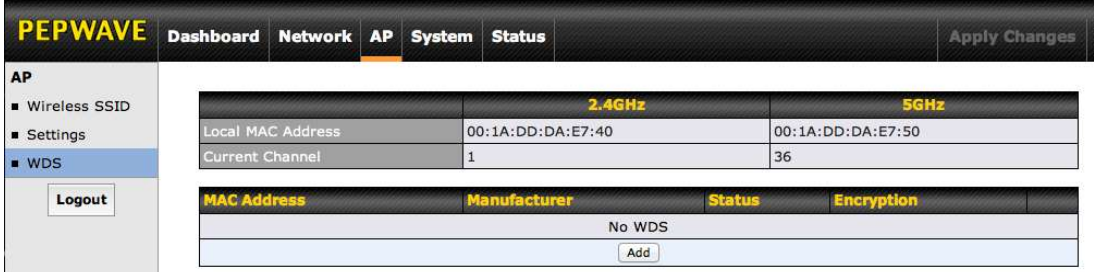

#### To create a new WDS, click Add.

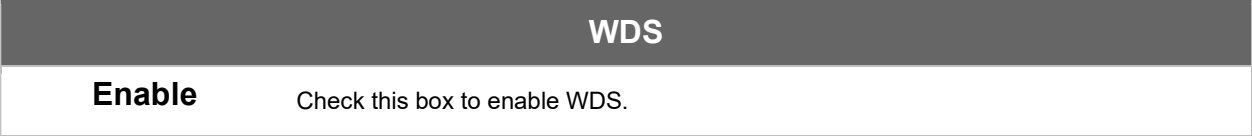

COPYRIGHT & TRADEMARKS

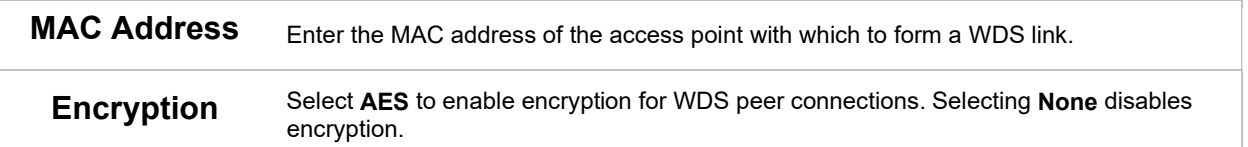

#### 7.3 Network

The settings on the AP tab control WAN and LAN settings, as well as allow you to set up PepVPN profiles.

#### 7.3.1 WAN

This section provides basic and advanced WAN settings.

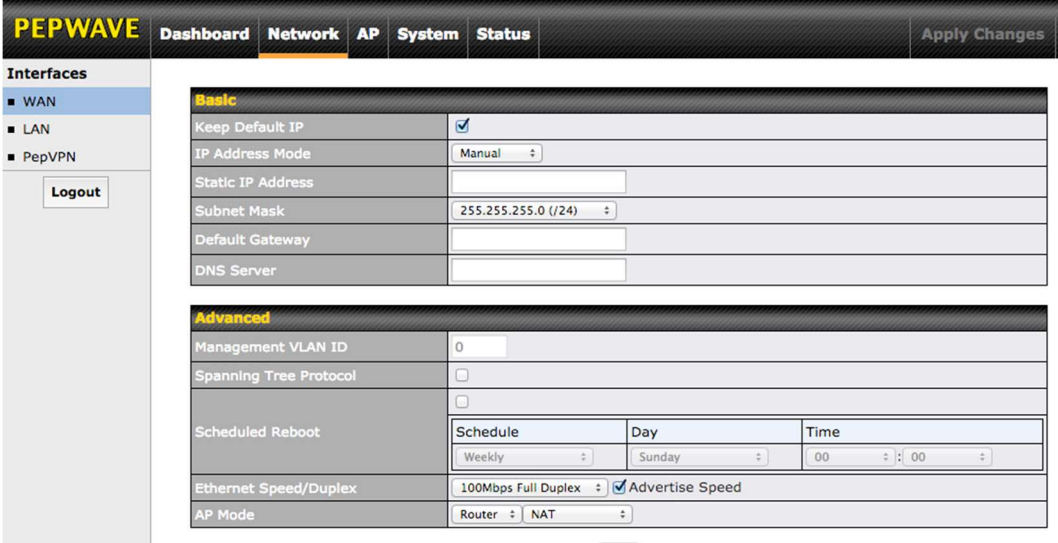

Save

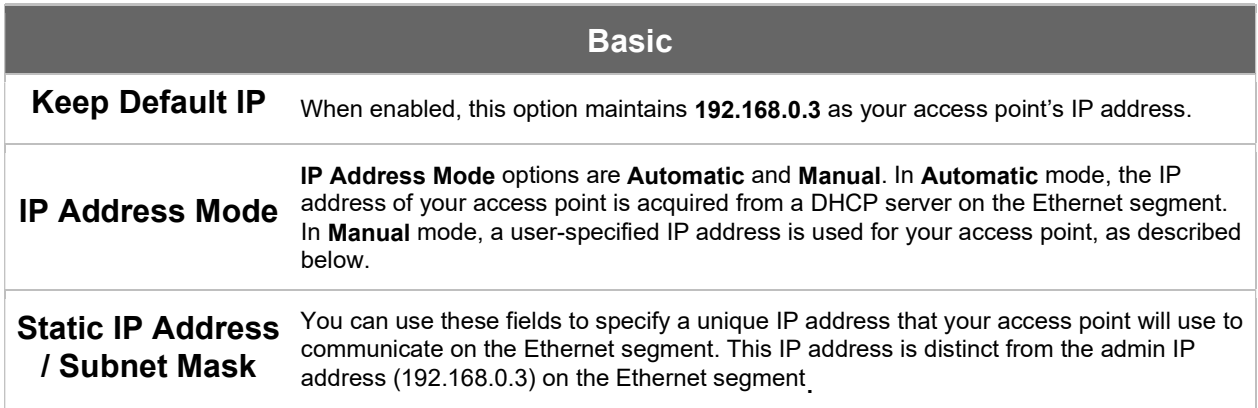

COPYRIGHT & TRADEMARKS

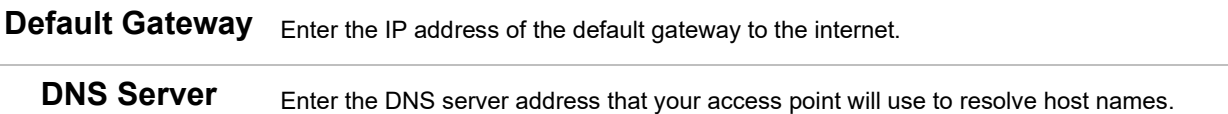

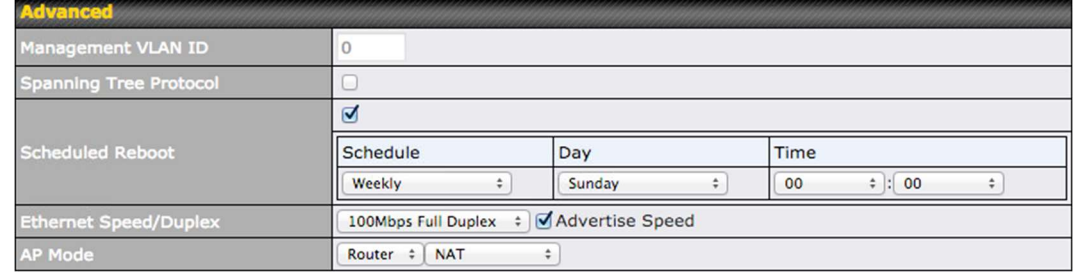

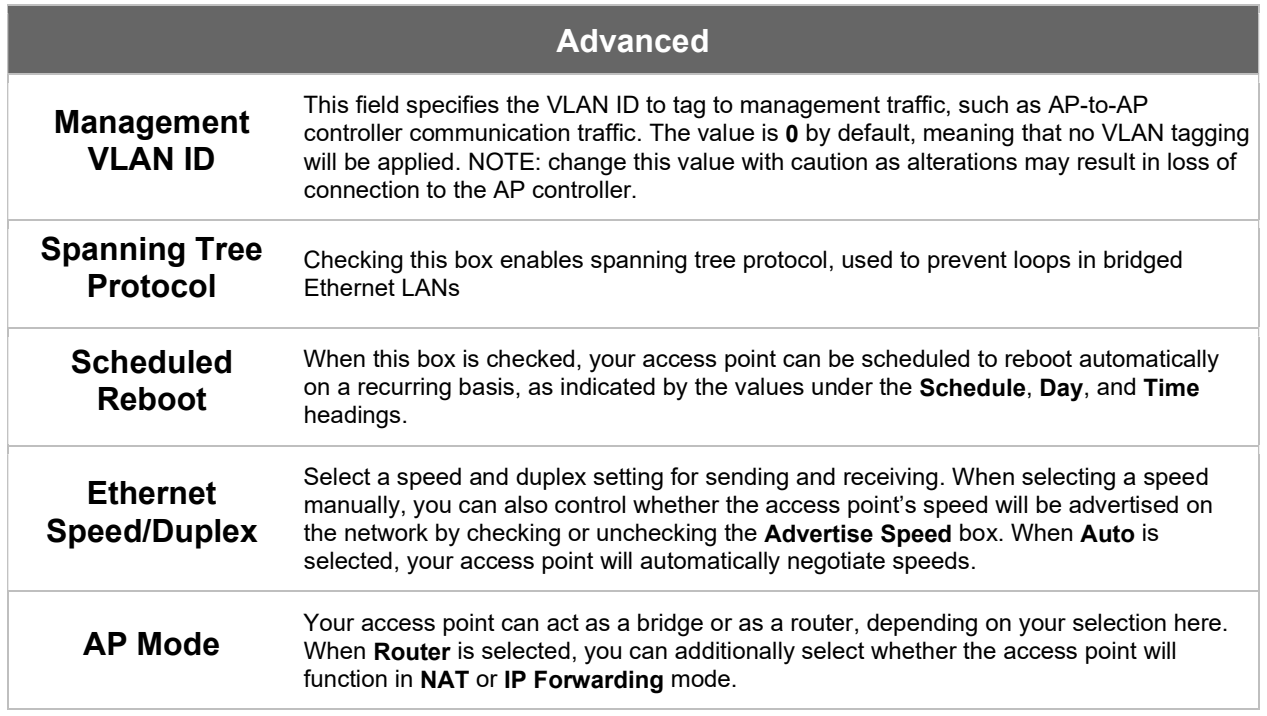

#### 7.3.2 LAN

This section offers a variety of settings that affect your access point's operation on the LAN, such as settings for DHCP, DMZ, and port forwarding. Note that the following settings will be available only when your access point is operating in

Specifications are subject to change without notice. Copyright © 2016 Pepwave Ltd. All Rights Reserved. Pepwave and the Pepwave logo are trademarks of Pepwave Ltd. Other brands or products mentioned may be trademarks or registered trademarks of their respective owners.

router mode.

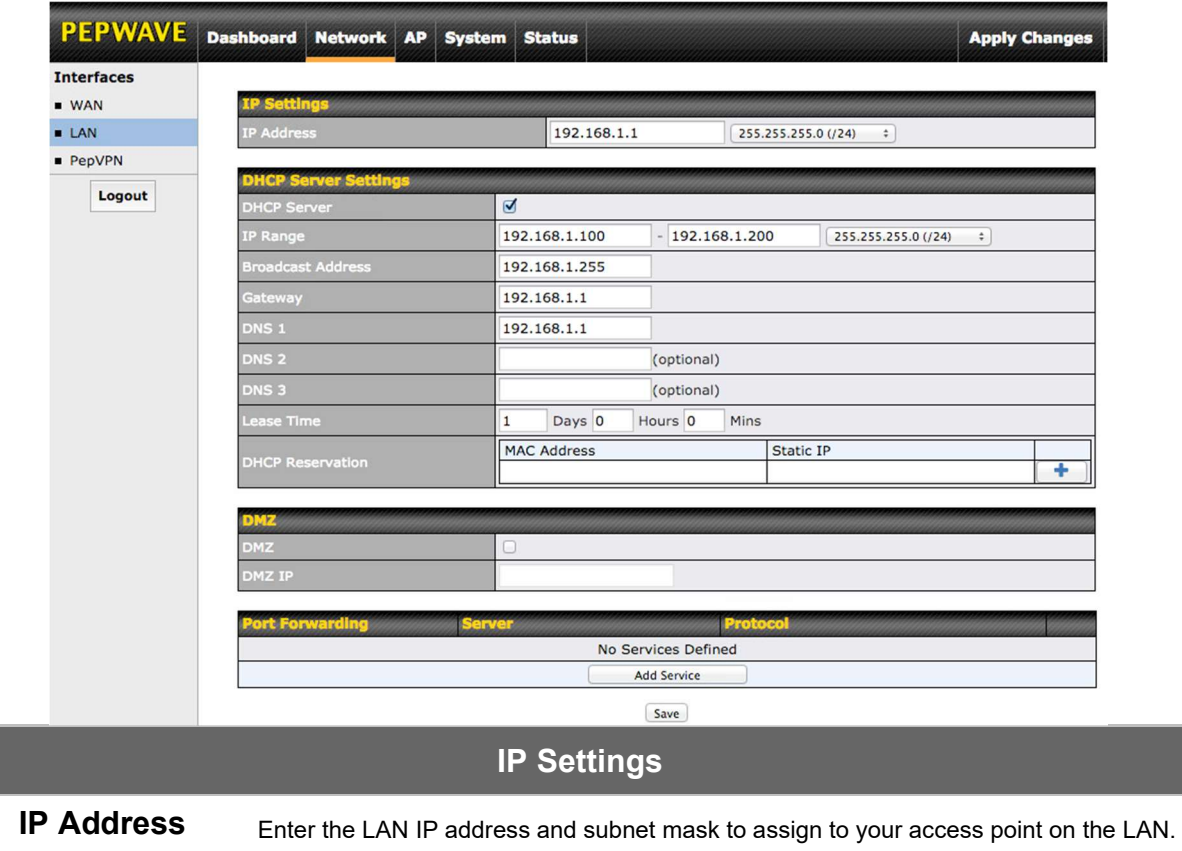

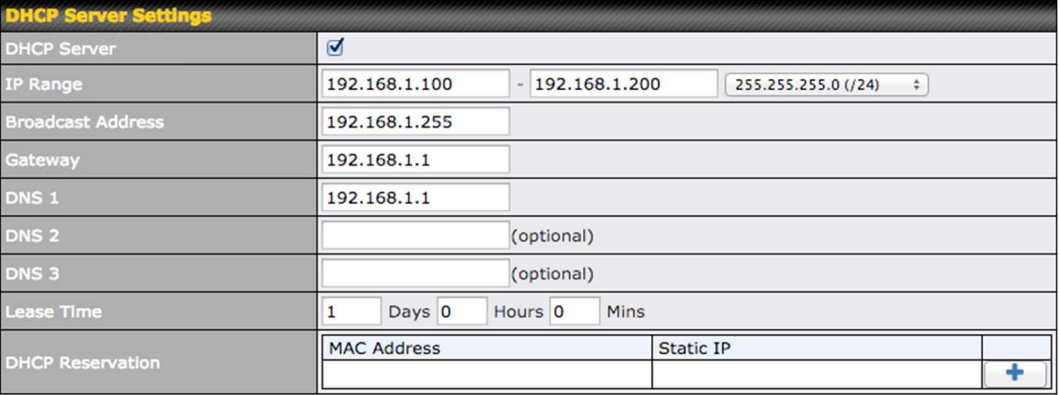

### DHCP Server Settings

#### COPYRIGHT & TRADEMARKS

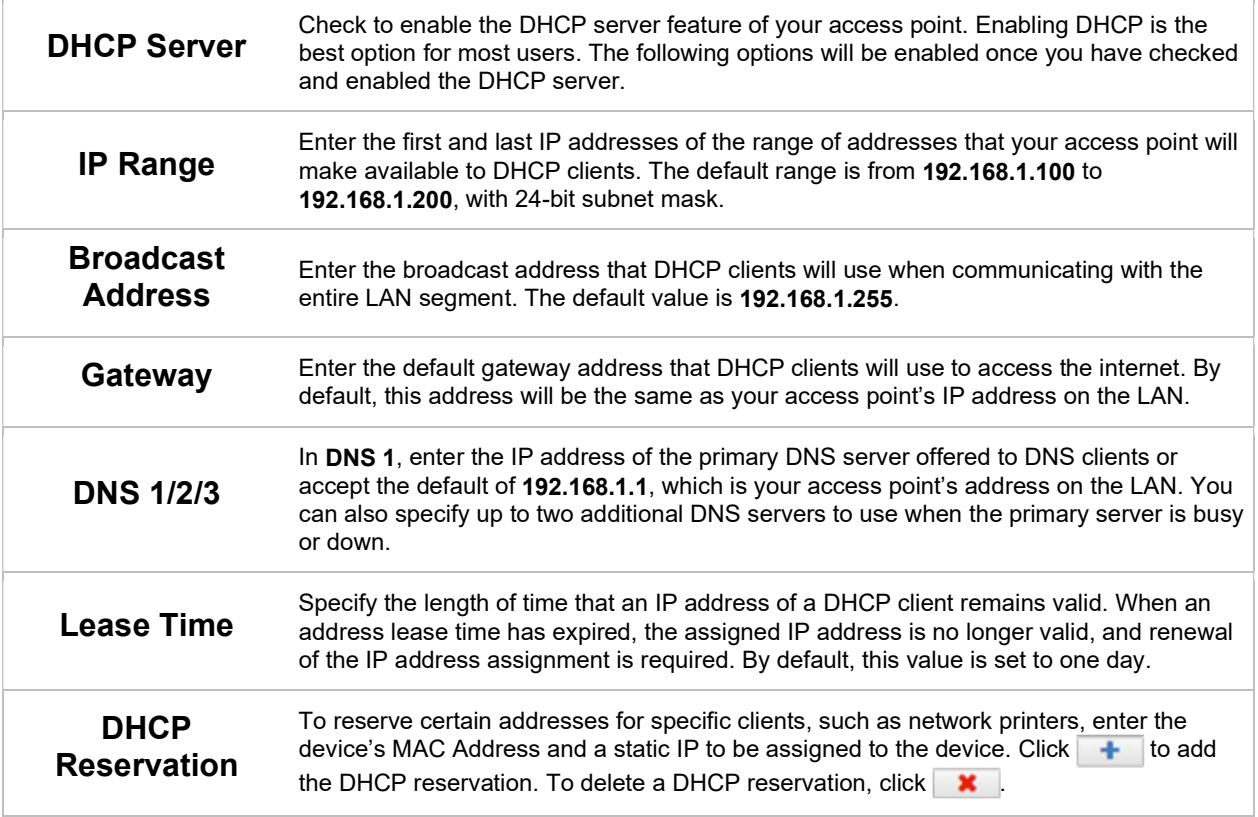

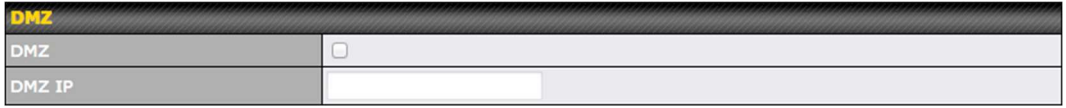

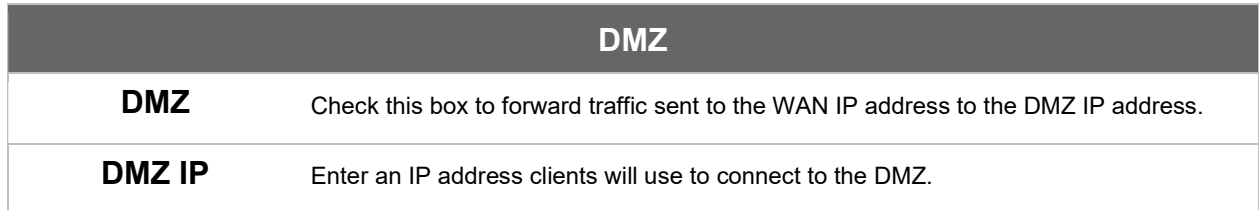

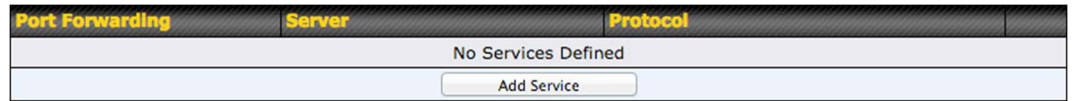

To create a port forwarding rule, first click the Add Service button, located in the

COPYRIGHT & TRADEMARKS

### Port Forwarding section.

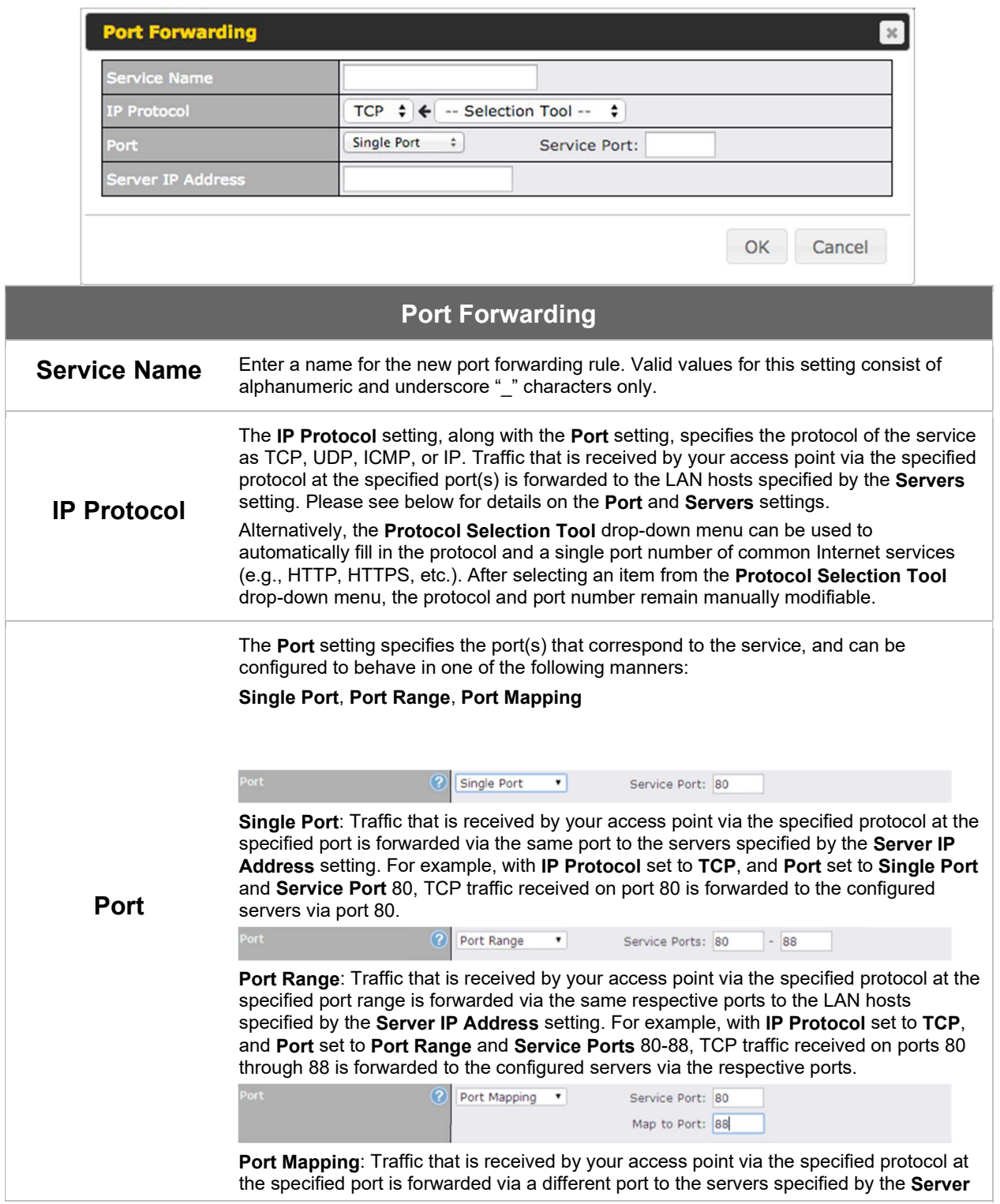

Specifications are subject to change without notice. Copyright © 7/11/16 Pepwave Ltd. All Rights Reserved. Pepwave and the Pepwave logo are trademarks of Pepwave Ltd. Other brands or products mentioned may be trademarks or registered trademarks of their respective owners.

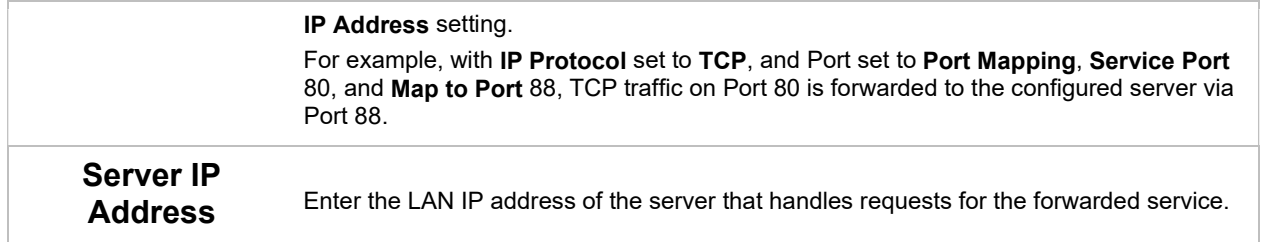

#### 7.3.3 PepVPN

PepVPN securely connects one or more remote sites to the site running your access point.

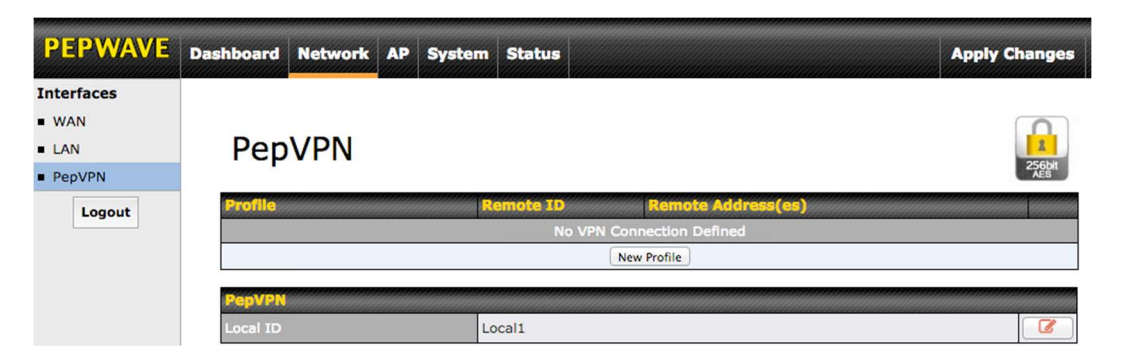

To set up PepVPN, first give your site a local PepVPN ID. To modify an existing  $local ID, \lceil \mathcal{C} \rceil$ .

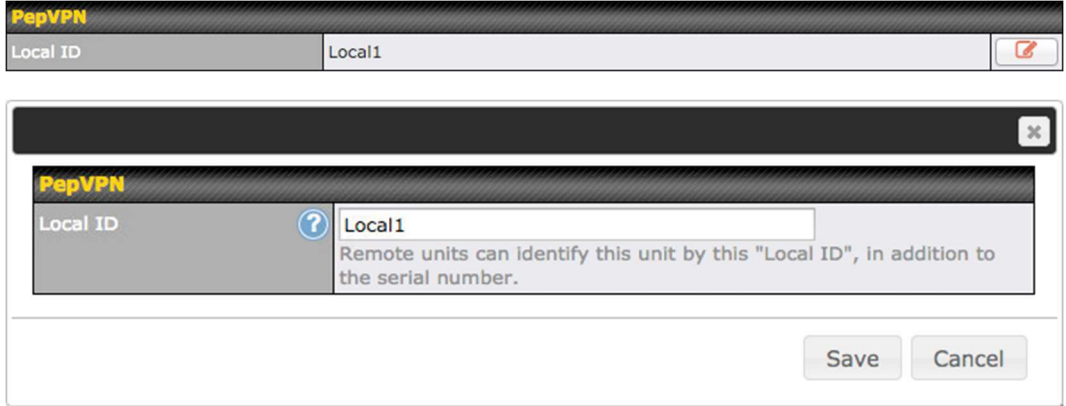

COPYRIGHT & TRADEMARKS

#### Once you've specified a local ID, click the New Profile button to configure

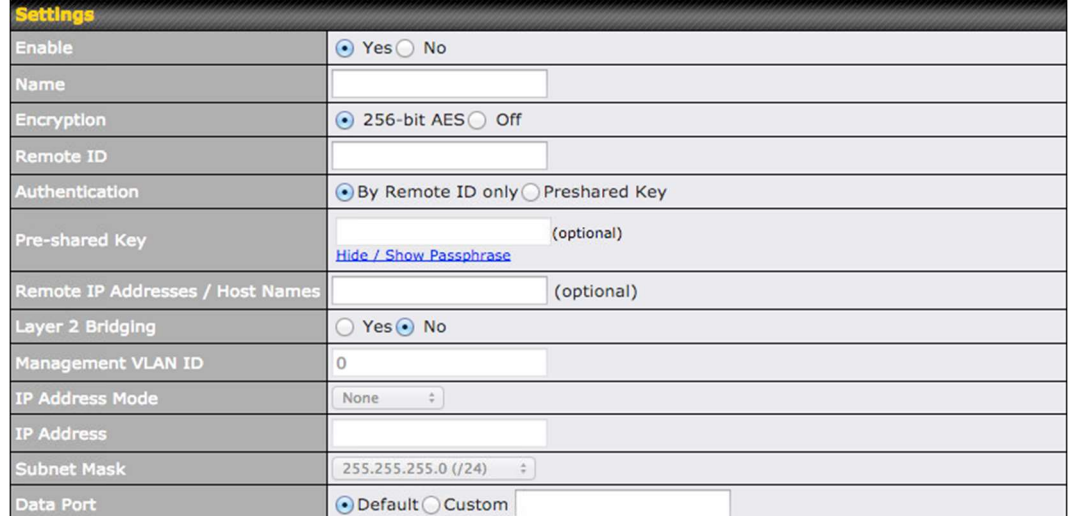

### PepVPN.

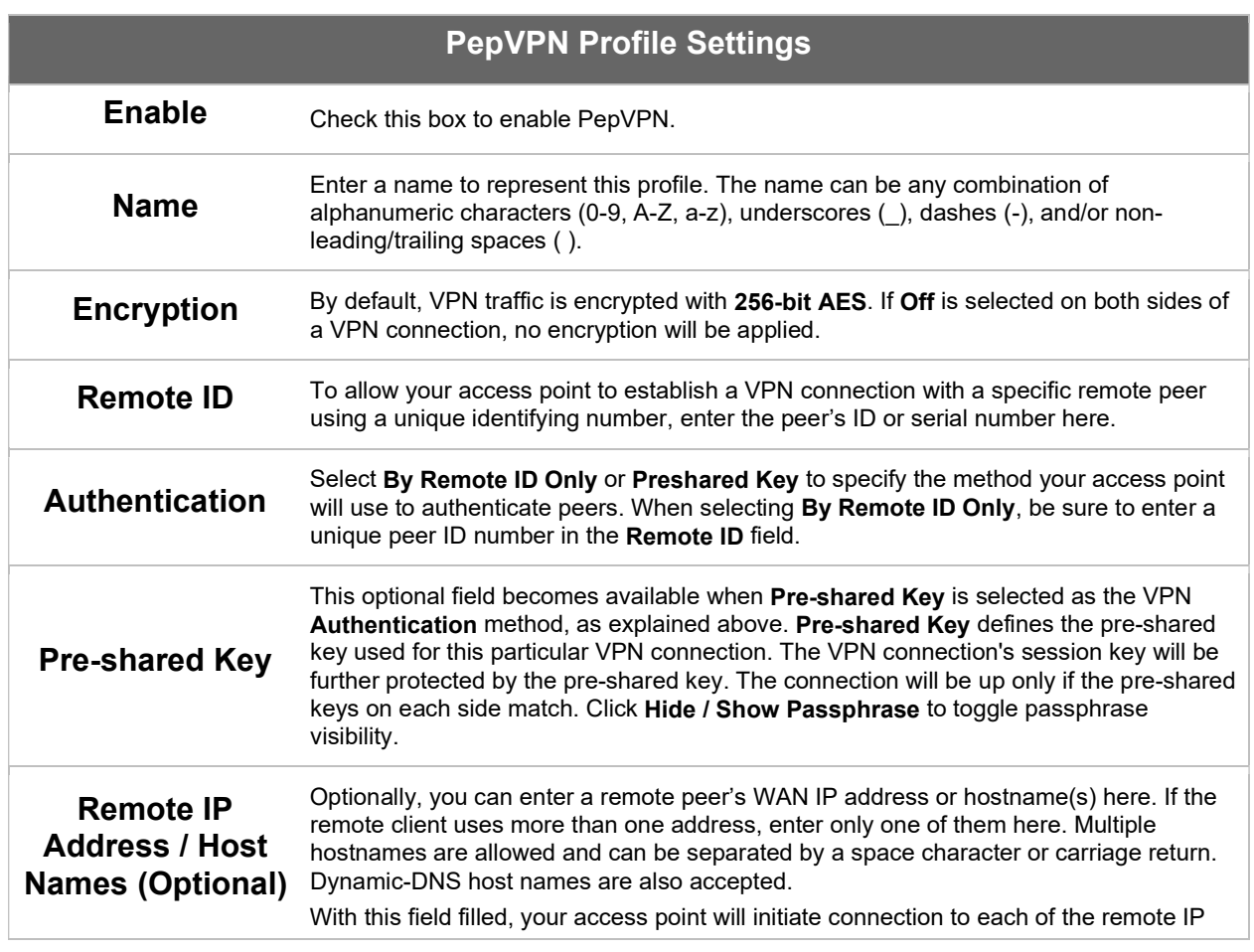

COPYRIGHT & TRADEMARKS

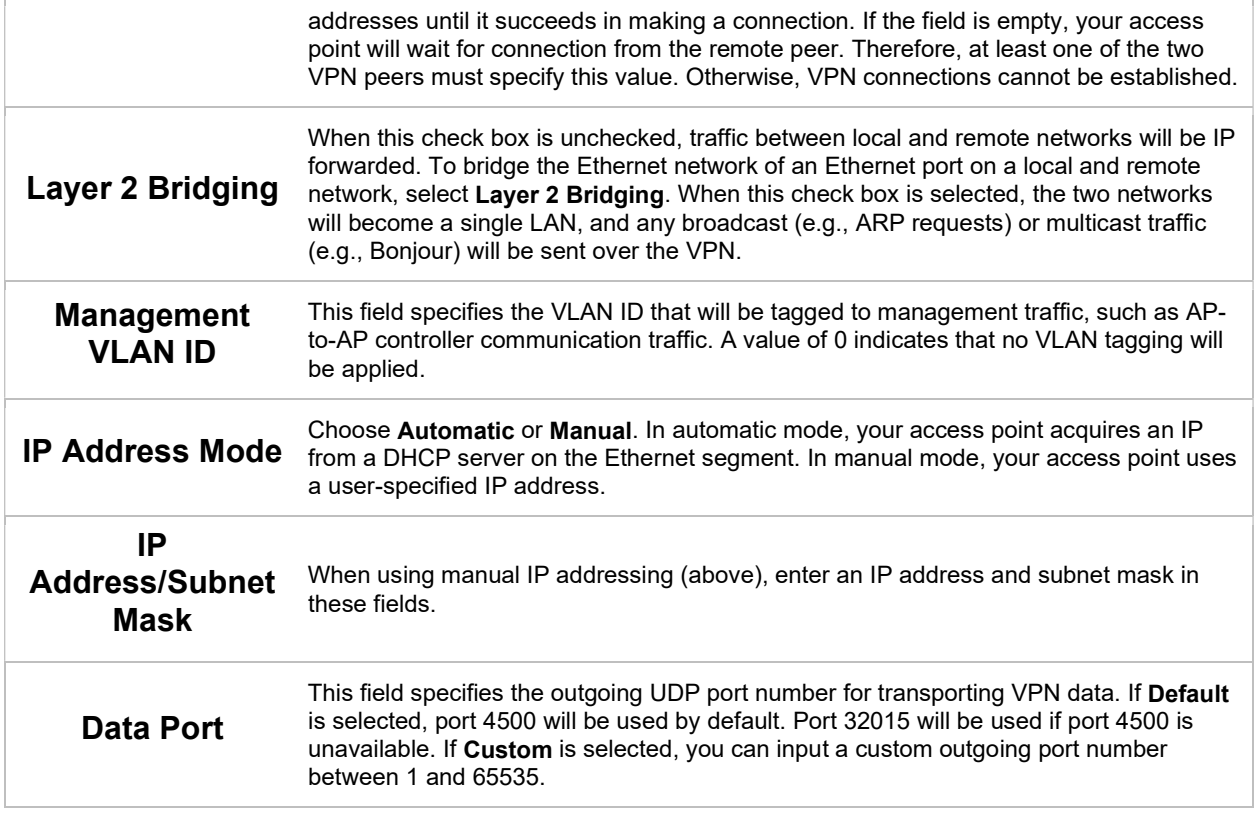

# 8 Tools

# 8.1 Ping

The ping test tool tests connectivity pinging the specified destination IP address.

COPYRIGHT & TRADEMARKS

The ping utility is located at System>Tools>Ping.

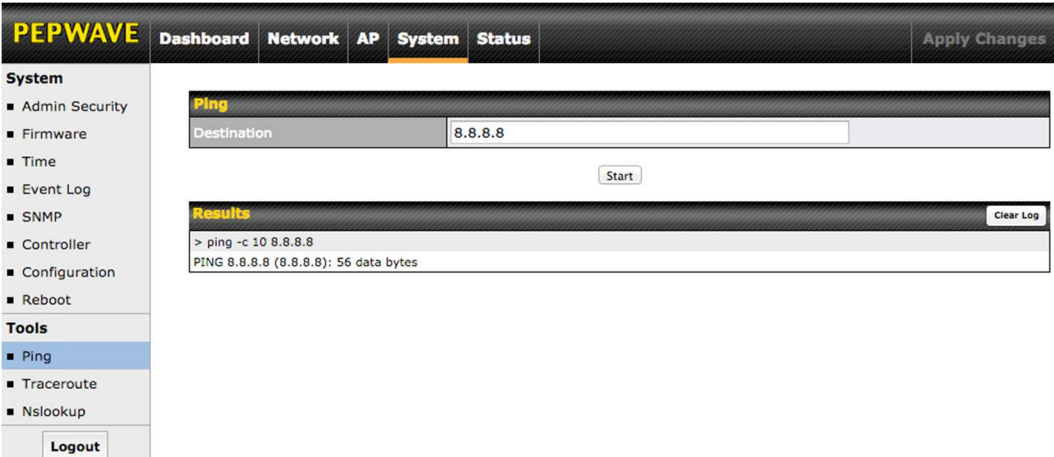

#### 8.2 Traceroute

The traceroute test tool traces the routing path to the specified IP address. The traceroute test utility is located at System>Tools>Traceroute.

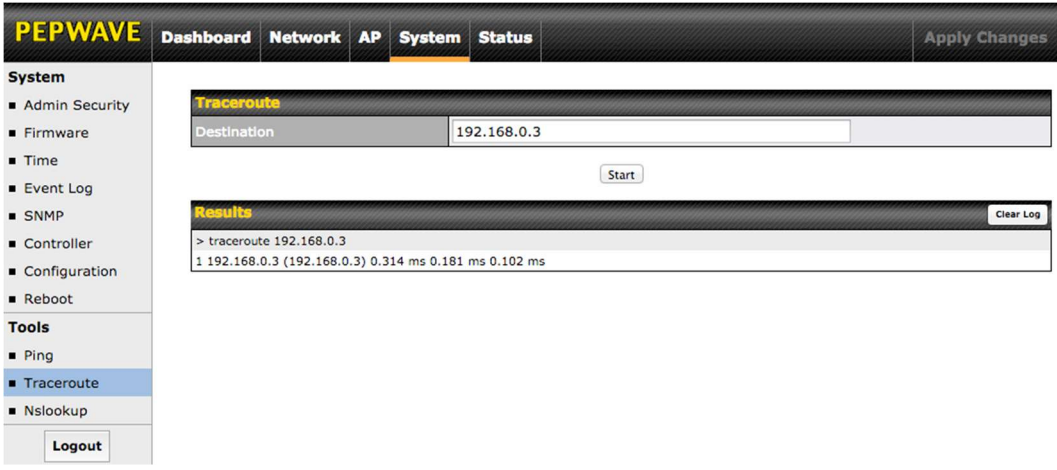

### 8.3 Nslookup

The nslookup tool is used to test DNS name servers. The nslookup utility can be found at System>Tools>Nslookup.

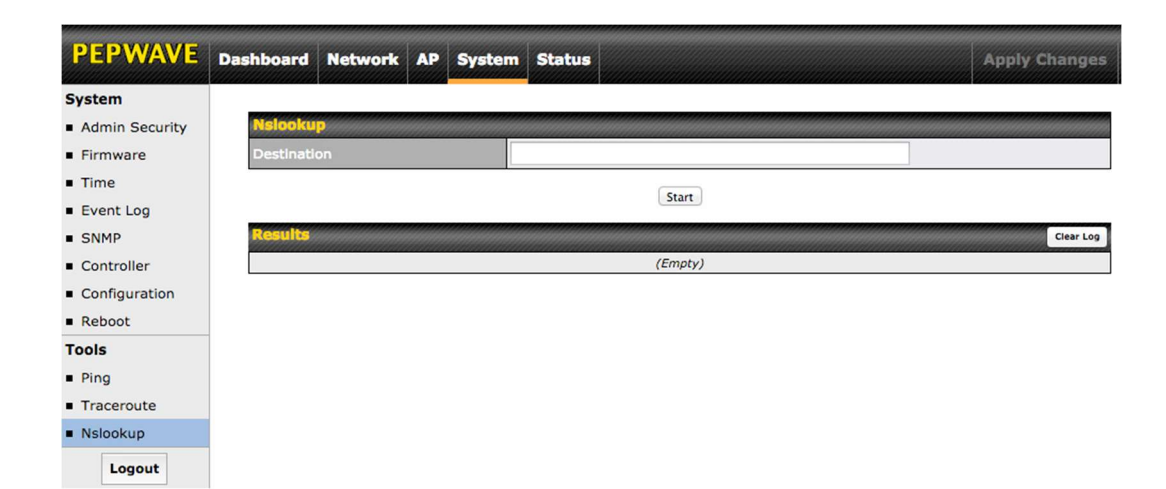

# 9 Monitoring Device Status

The displays available on the Status tab help you monitor device data, client activity, rogue device access, and more.

COPYRIGHT & TRADEMARKS

### 9.1 Device

Here you can access a variety of data about your access point, download a diagnostic report, and check MAC addresses. To download a diagnostic report, click the Download link.

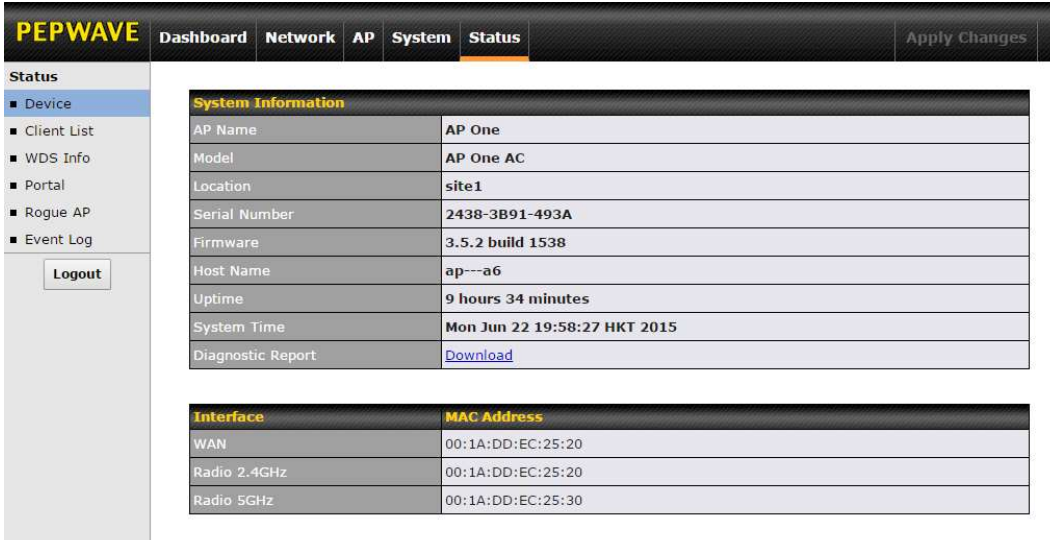

### 9.2 Client List

The Client List displays all currently connected clients. Use the Expand and Collapse buttons to control the amount of data displayed.

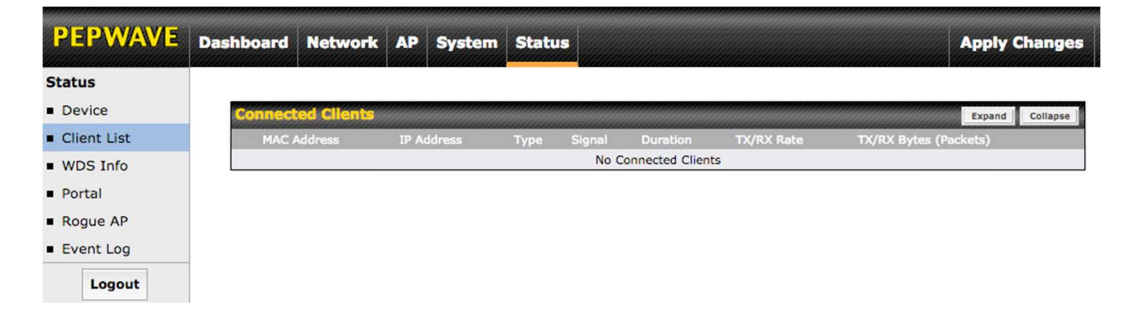

### 9.3 WDS Info

COPYRIGHT & TRADEMARKS

Here you can monitor the status of your wireless distribution system (WDS) and track activity by MAC address. If you're using the AP One AC mini, this section will display information for both the 2.4GHz and 5GHz radios.

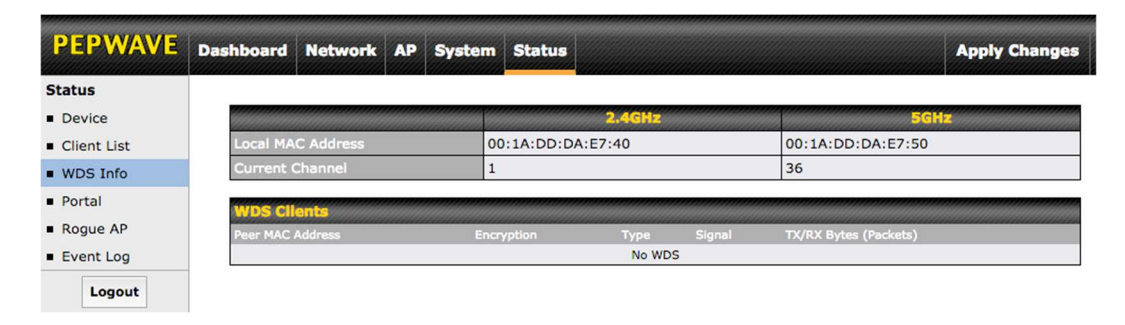

### 9.4 Portal

If you've turned on your access point's captive portal, client connection data will appear here. Use the Expand and Collapse buttons to control the amount of

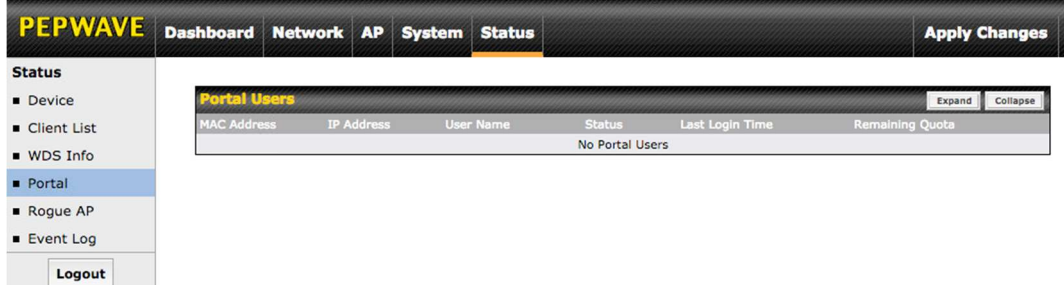

data displayed.

### 9.5 Rogue AP

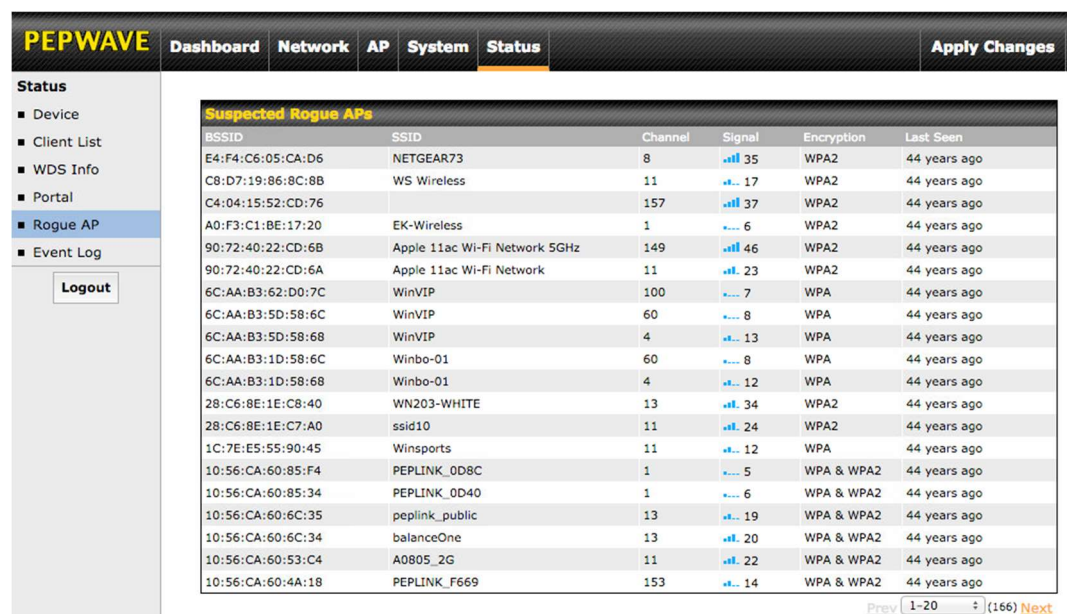

This section displays a list of nearby suspected rogue access points.

### 9.6 Event Log

The Event Log displays a list of all events associated with your access point. Check Auto Refresh to refresh log entries automatically. Click the Clear Log button to clear the log.

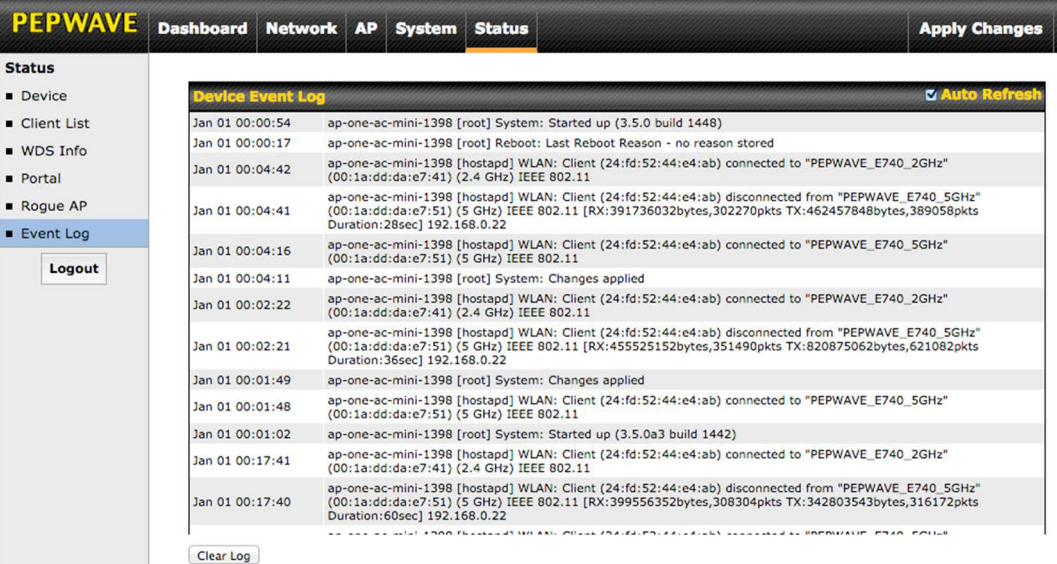

COPYRIGHT & TRADEMARKS

# 10 Restoring Factory Defaults

The following procedure restores the settings of your access point to factory defaults:

- Power on the unit and wait for one minute.
- Press and hold the reset button for at least five seconds, then release.
- The unit will automatically reboot.

Wait for one minute or until the status LED turns green, upon which the settings of the device will have been restored to the factory defaults.

By default, the unit will acquire an IP address from a DHCP server.

# 11 Appendix

#### Federal Communication Commission Interference Statement

This equipment has been tested and found to comply with the limits for a Class B digital device, pursuant to Part 15 of the FCC Rules. These limits are designed to provide reasonable protection against harmful interference in a residential installation. This equipment generates, uses and can radiate radio frequency energy and, if not installed and used in accordance with the instructions, may cause harmful interference to radio communications. However, there is no guarantee that interference will not occur in a particular installation. If this equipment does cause harmful interference to radio or television reception, which can be determined by turning the equipment off and on, the user is encouraged to try to correct the interference by one of the following measures:

- Reorient or relocate the receiving antenna.

- Increase the separation between the equipment and receiver.

- Connect the equipment into an outlet on a circuit different from that to which the receiver is connected.

- Consult the dealer or an experienced radio/TV technician for help.

This device complies with Part 15 of the FCC Rules. Operation is subject to the following two conditions: (1) This device may not cause harmful interference, and (2) this device must accept any interference received, including interference that may cause undesired operation.

FCC Caution: Any changes or modifications not expressly approved by the party responsible for compliance could void the user's authority to operate this equipment.

IEEE 802.11b or 802.11g operation of this product in the U.S.A. is firmwarelimited to channels 1 through 11.

#### IMPORTANT NOTE

#### FCC Radiation Exposure Statement

This equipment complies with FCC radiation exposure limits set forth for an uncontrolled environment. This equipment should be installed and operated with minimum distance 20cm between the radiator & your body.

This transmitter must not be co-located or operating in conjunction with any other antenna or transmitter.

COPYRIGHT & TRADEMARKS

#### ISED Warning Statement

#### Industry Canada Statement

This device complies with Industry Canada's licence-exempt RSSs. Operation is subject to the following two conditions:(1) This device may not cause interference; and(2) This device must accept any interference, including interference that may cause undesired operation of the device.

Le présent appareil est conforme aux CNR d'Industrie Canada applicables aux appareils radio exempts de licence. L'exploitation est autorisée aux deux conditions suivantes :(1) l'appareil ne doit pas produire de brouillage, et (2) l'utilisateur de l'appareil doit accepter tout brouillage radioélectrique subi, même si le brouillage est susceptible d'en compromettre le fonctionnement.

The availability of some specific channels and/or operational frequency bands is country dependent and is firmware programmed at the factory to match the intended destination.

www.pepwave.com

COPYRIGHT & TRADEMARKS